# Smart Cure

オンライン診療マニュアル

 $\sim$ 患者 PC 用 $\sim$ 

(2022/9/26 更新)

## 目次

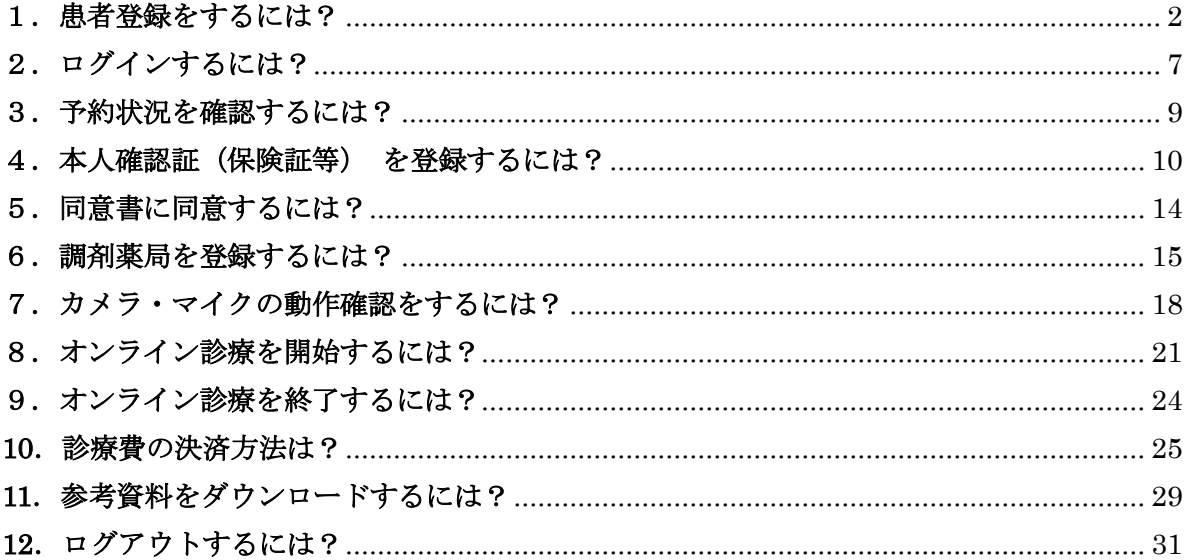

### <span id="page-2-0"></span>1.患者登録をするには?

1) 下記 URL よりネット予約サイトへアクセスしてください。 ■大雄会クリニックの患者さま <https://smartcure.min-489.jp/c/daiyukaicl>

■総合大雄会病院の患者さま <https://smartcure.min-489.jp/c/gedaiyukai>

2) ネット予約サイト TOP 画面が表示されます。

『新規患者登録』をクリックします。

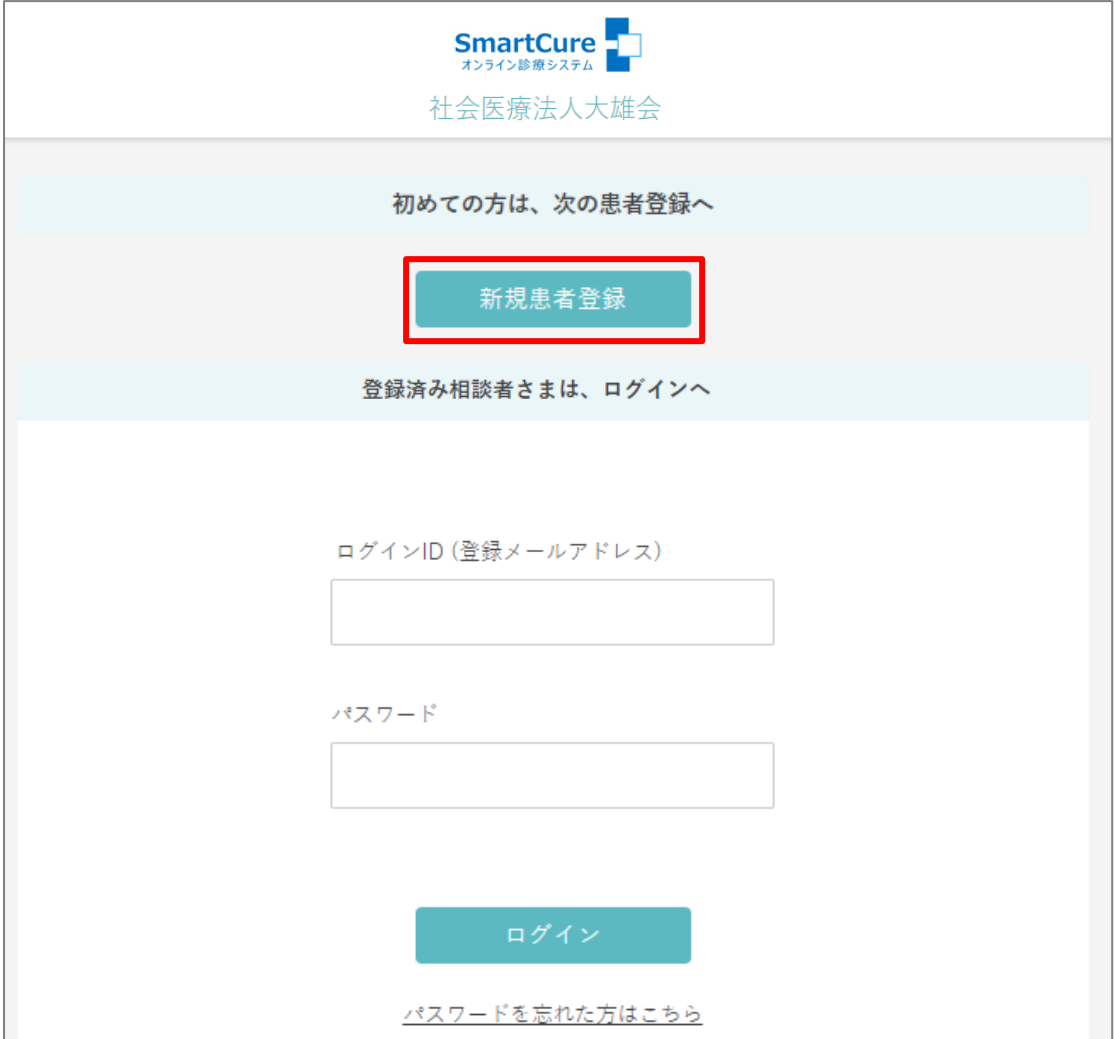

3)「メールアドレス」を入力し、『メール送信』をクリックします。

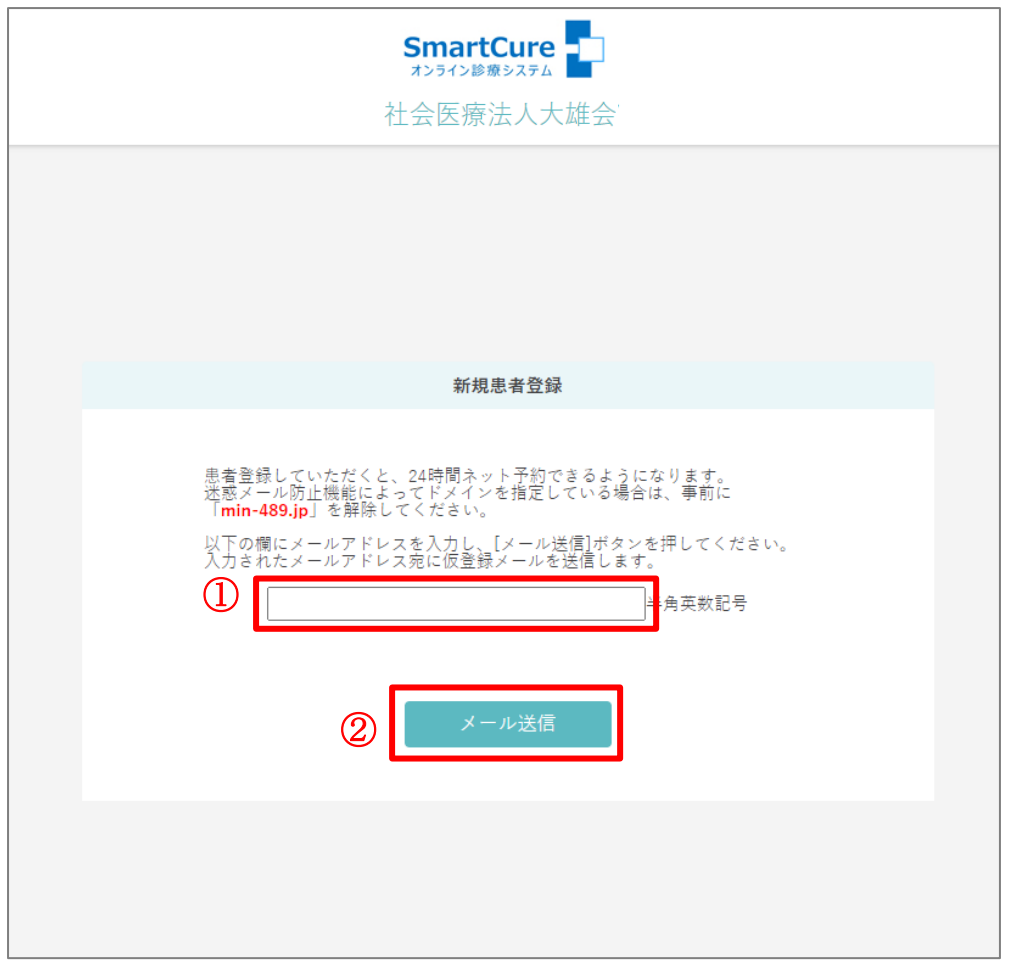

4)下記メッセージが表示されます。

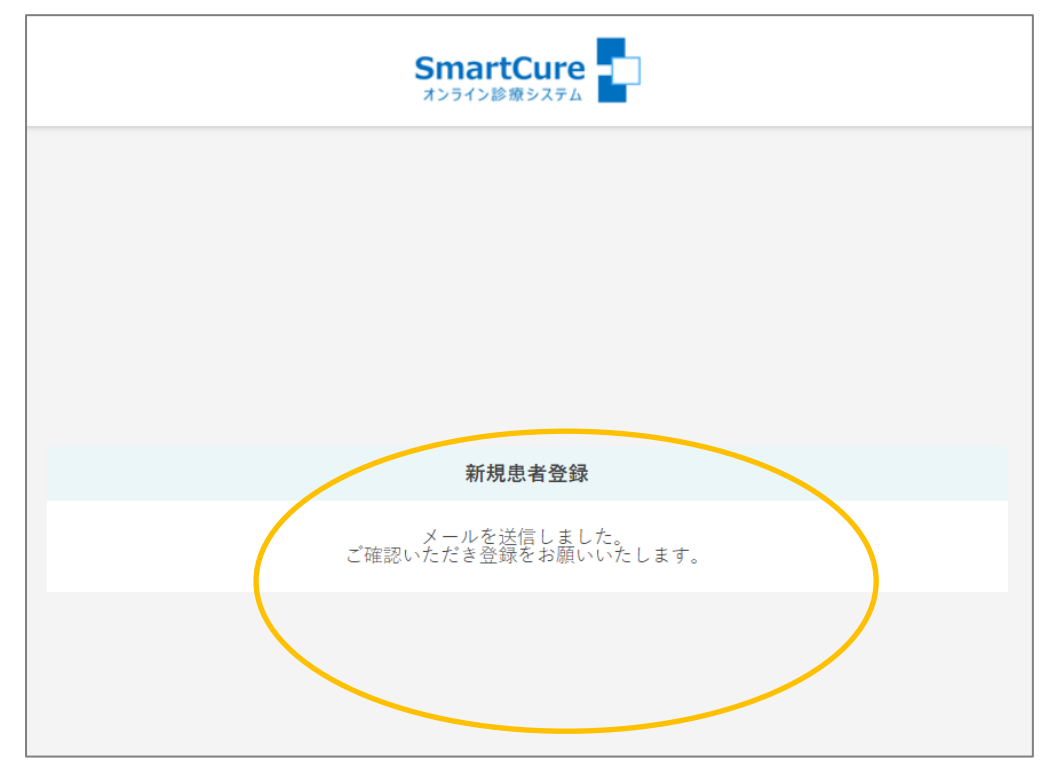

5)【ご登録のご案内】メールが届くので、メール内の URL をタップします。

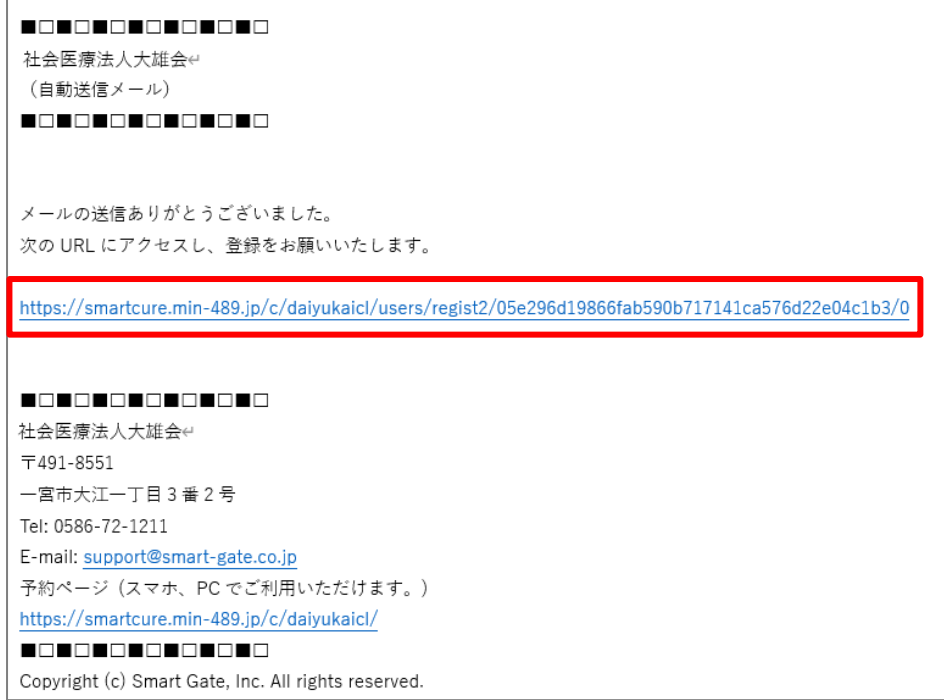

6)同意書画面が表示されるので『同意して進む』をクリックします。

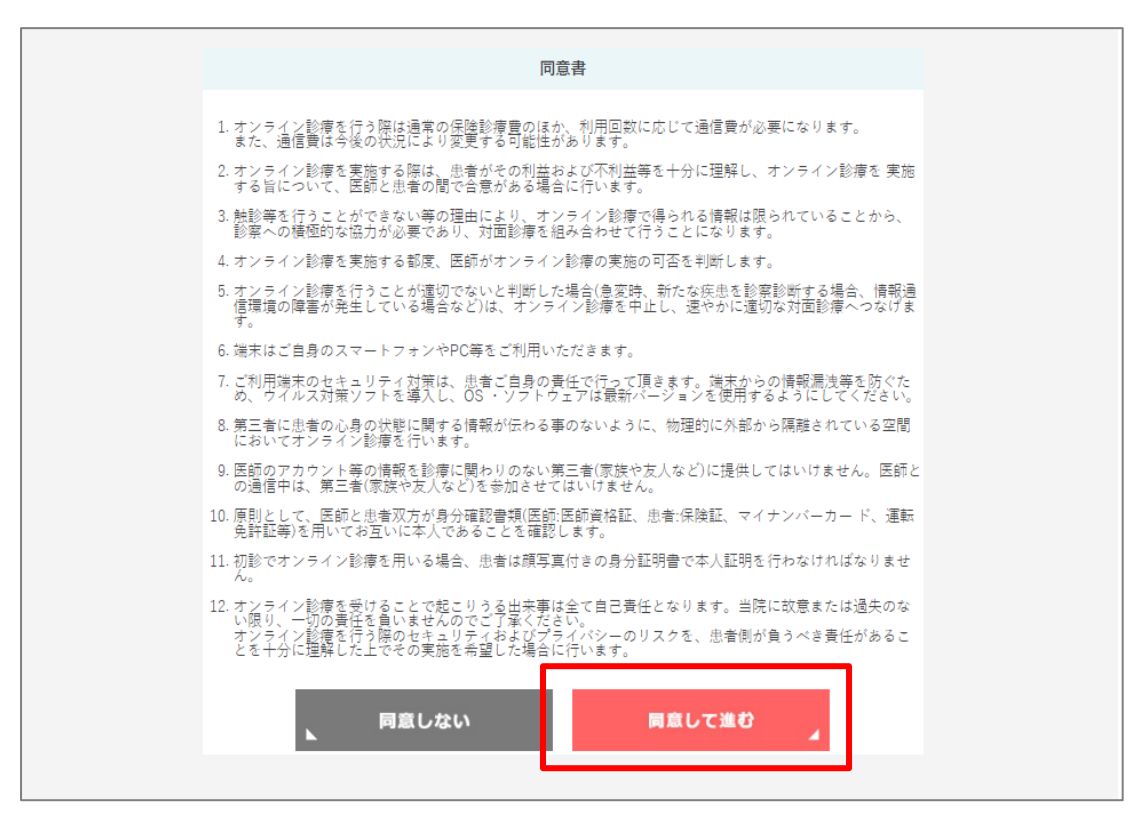

7) 新規患者登録画面が開くので入力し、『登録』をクリックします。

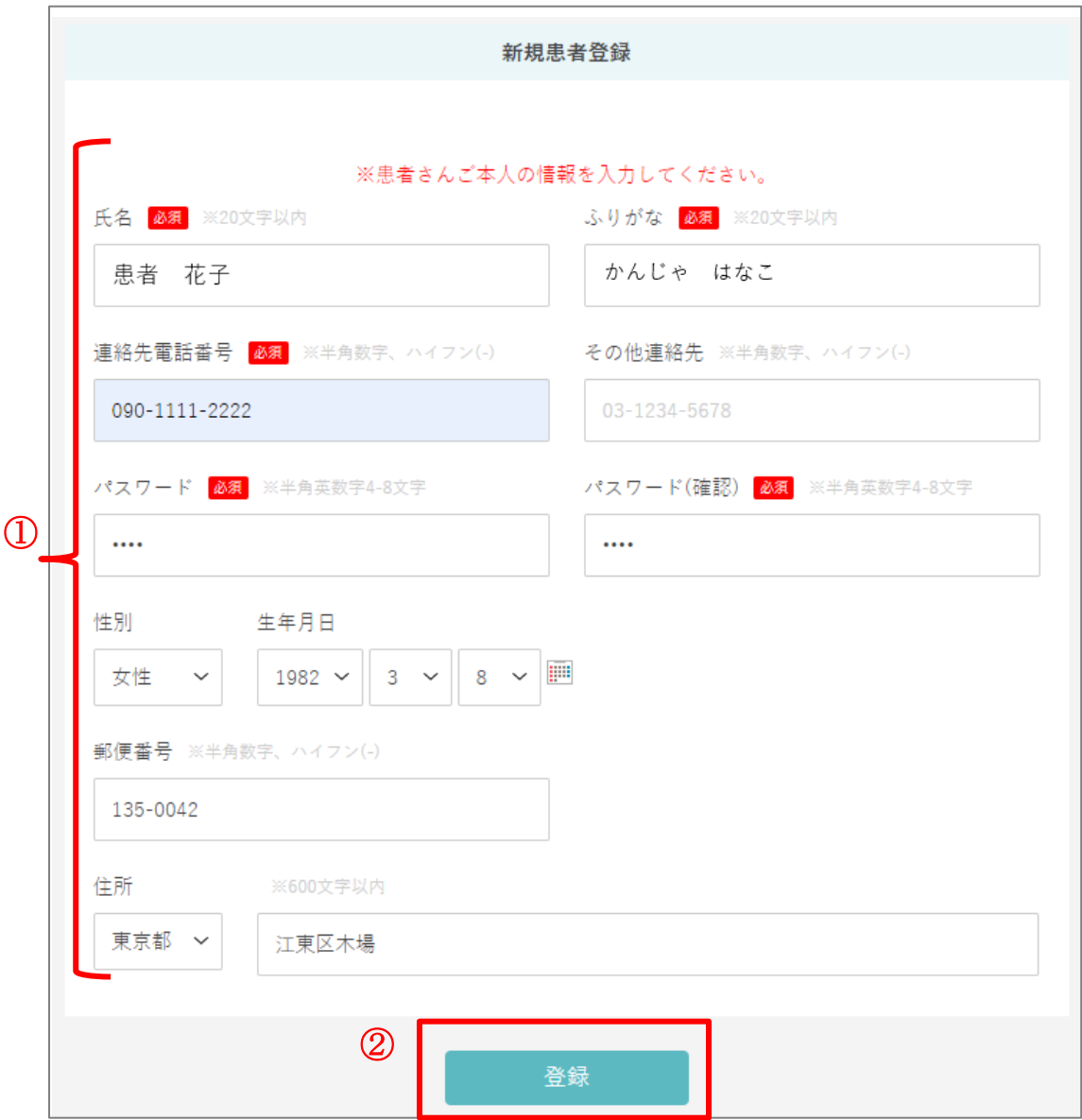

8)新規患者登録完了です。

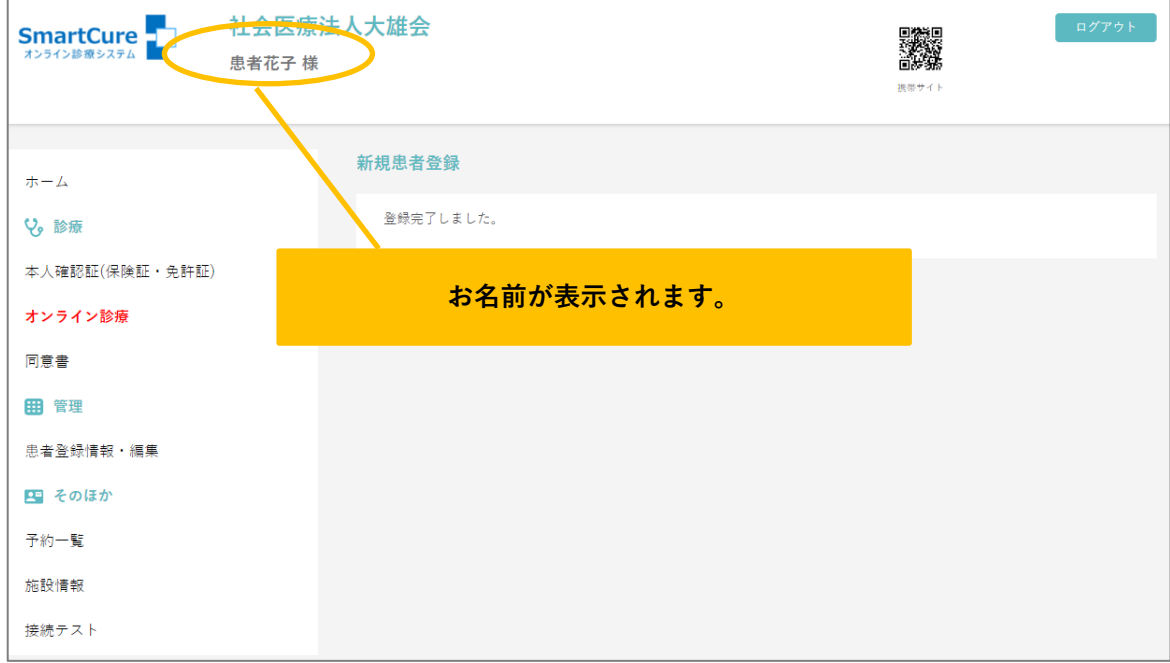

### <span id="page-7-0"></span>2.ログインするには?

1) TOP 画面から「ログインID」「パスワード」を入力し、『ログイン』をクリックします。

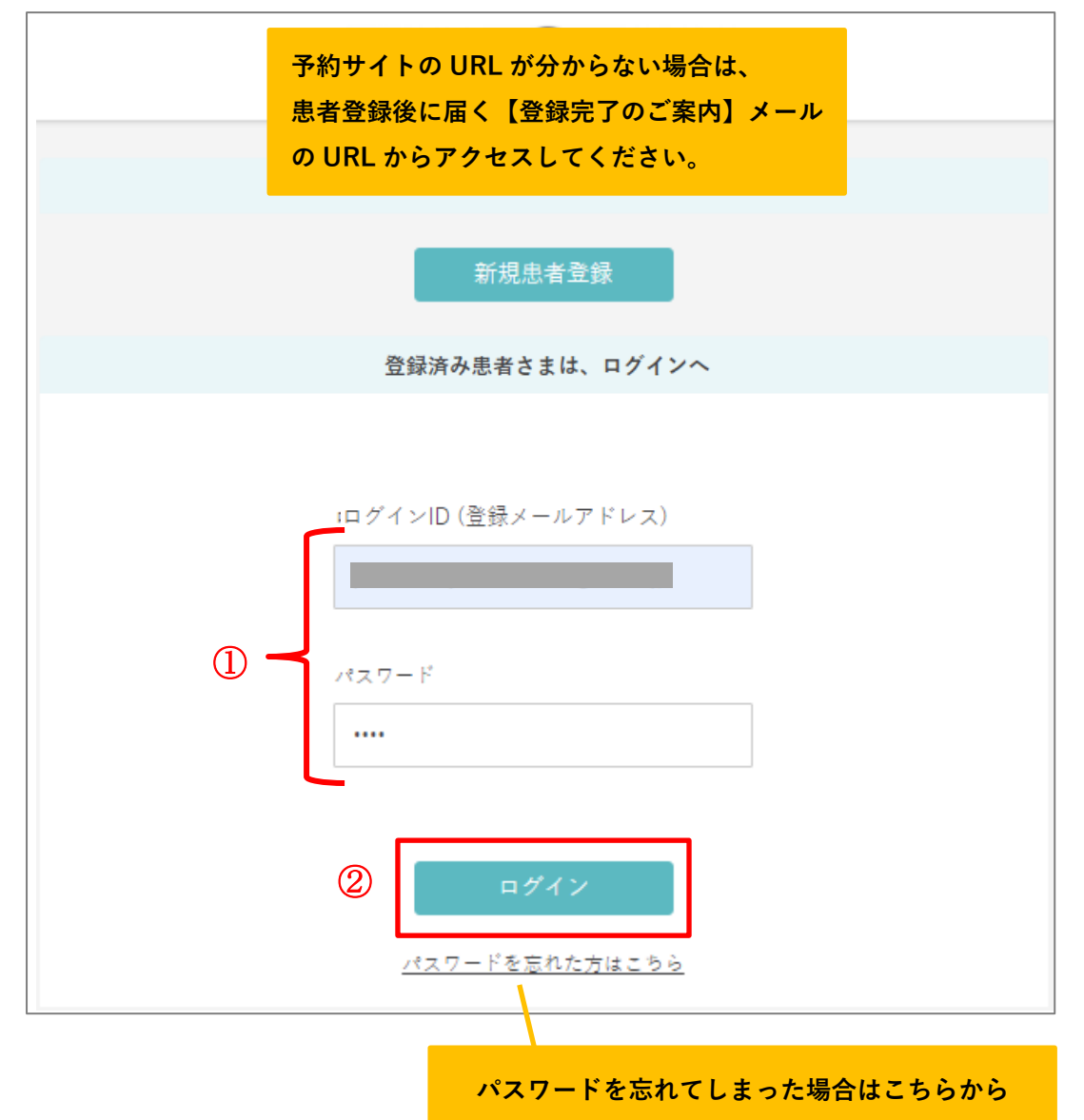

2)画面上部にお名前が表示され、ログイン完了です。

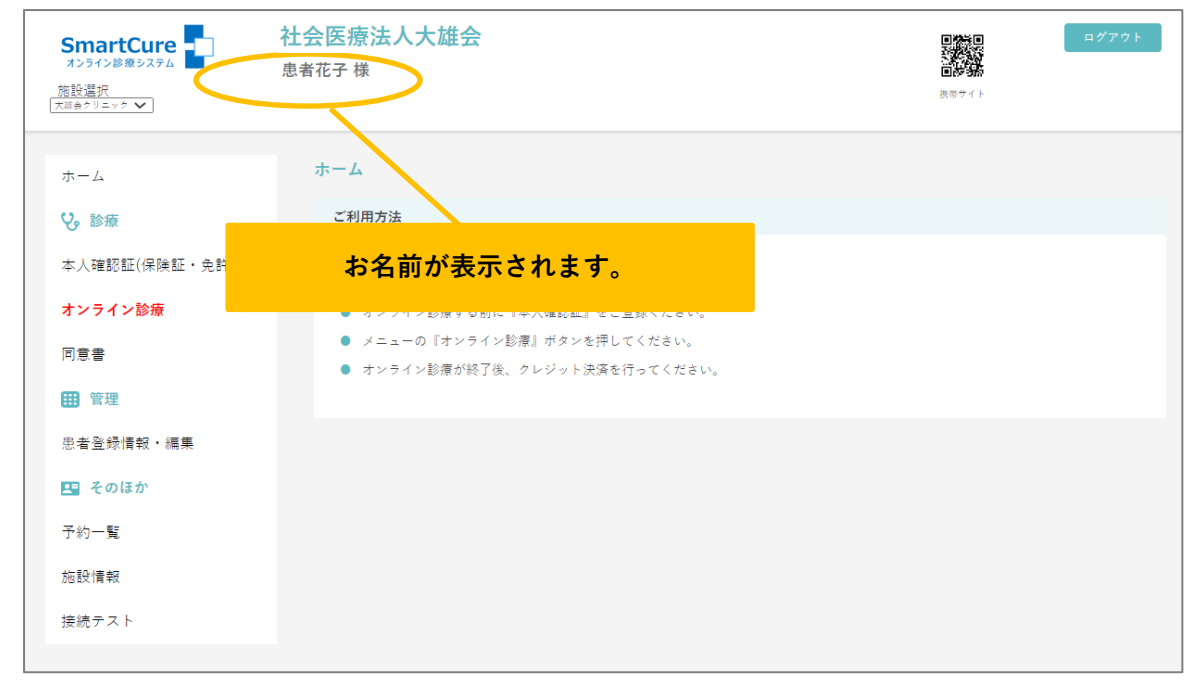

# <span id="page-9-0"></span>3.予約状況を確認するには?

#### 1)『オンライン診療』をクリックします。

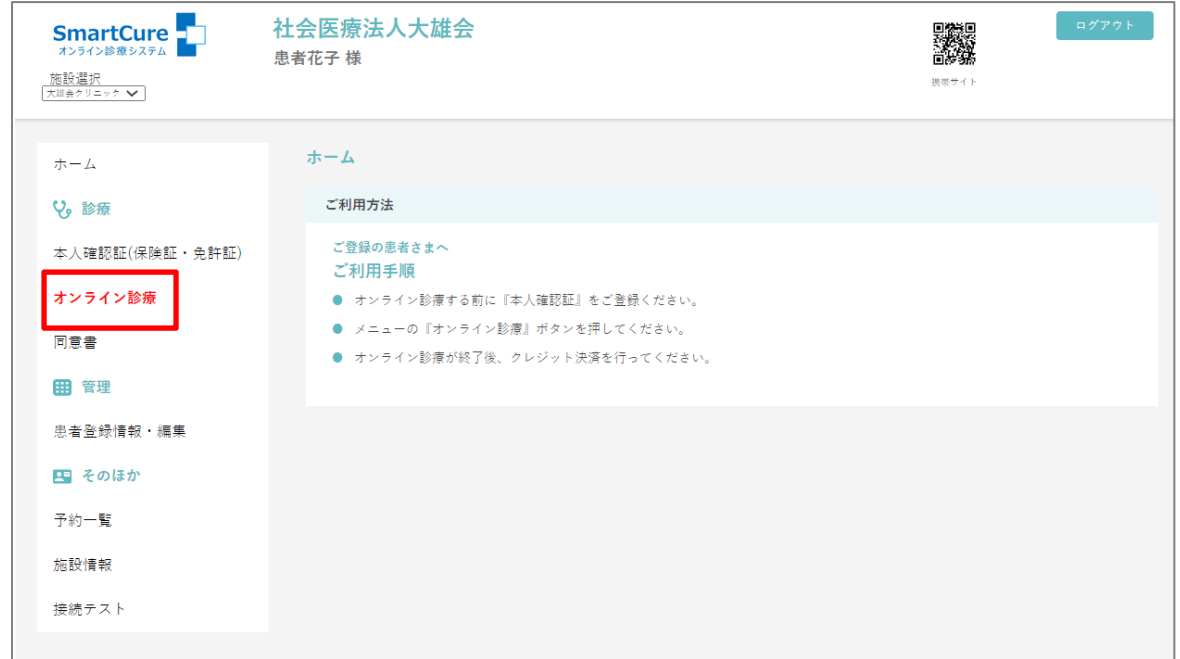

#### 2)オンライン診療の予約状況が表示されます。

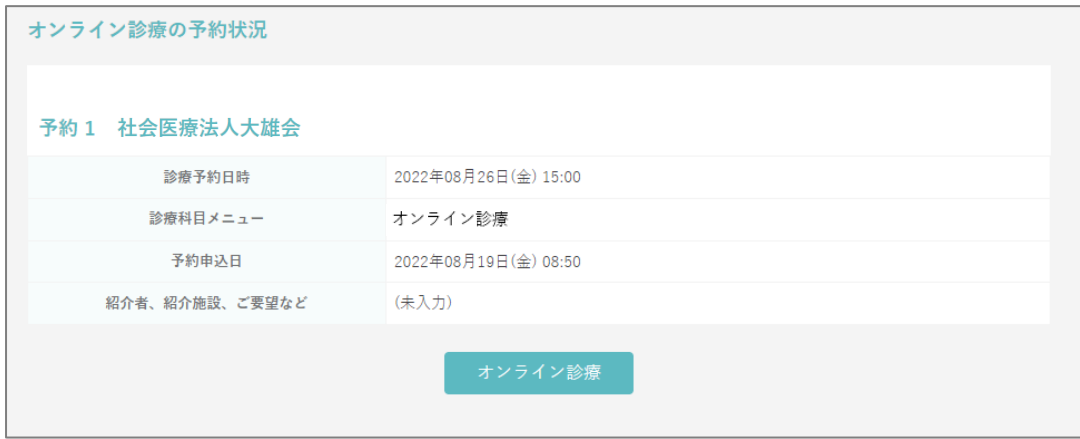

## <span id="page-10-0"></span>4.本人確認証(保険証等) を登録するには?

1)『本人確認証(保険証・免許証)』をクリックします。

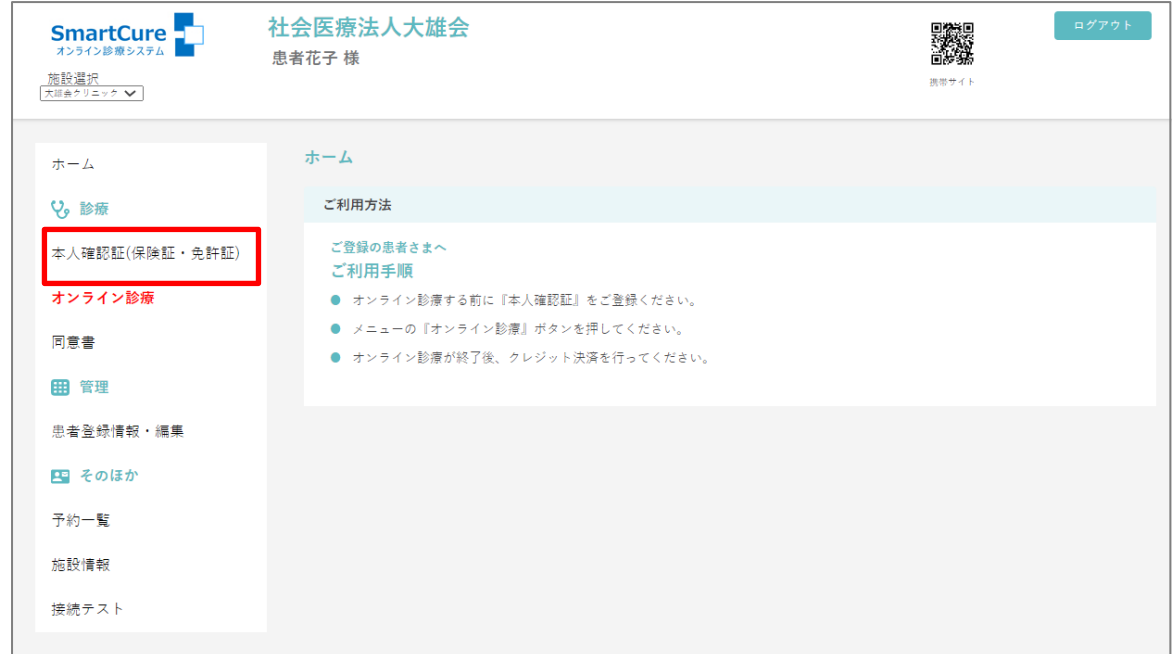

#### 2)『健康保険証 表示・登録』をクリックします。

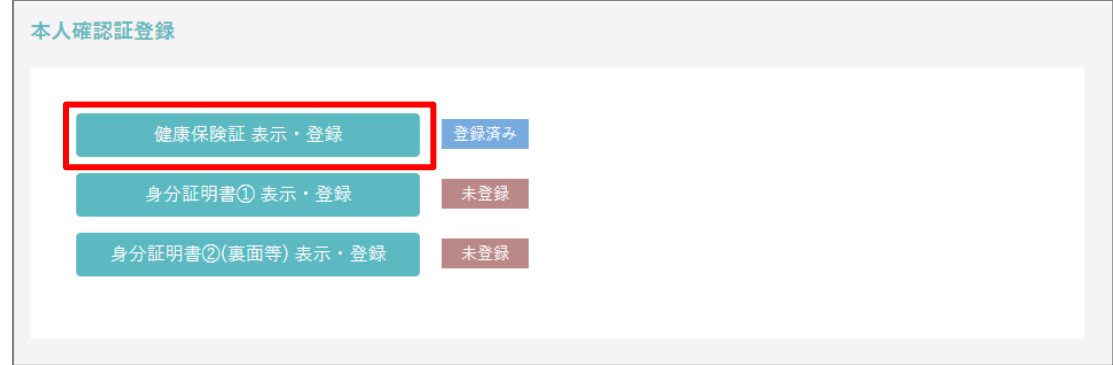

3)「ファイルを選択」をクリックします。

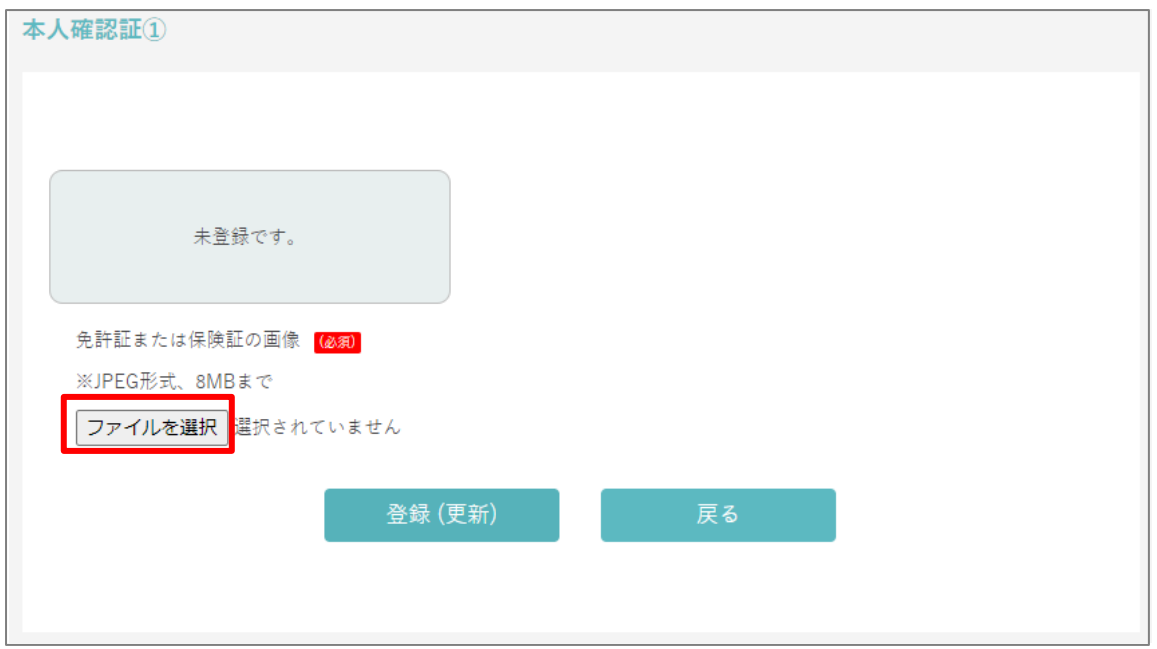

4) PC に保存されている該当のファイルを選択し、『開く』をクリックします。

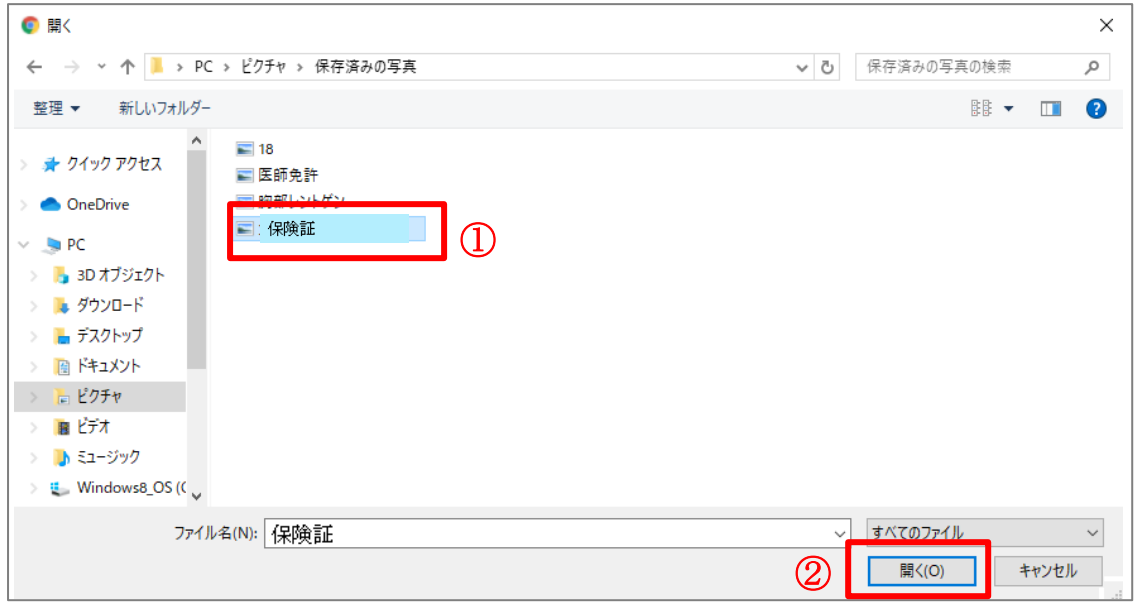

5)『登録(更新)』をクリックします。

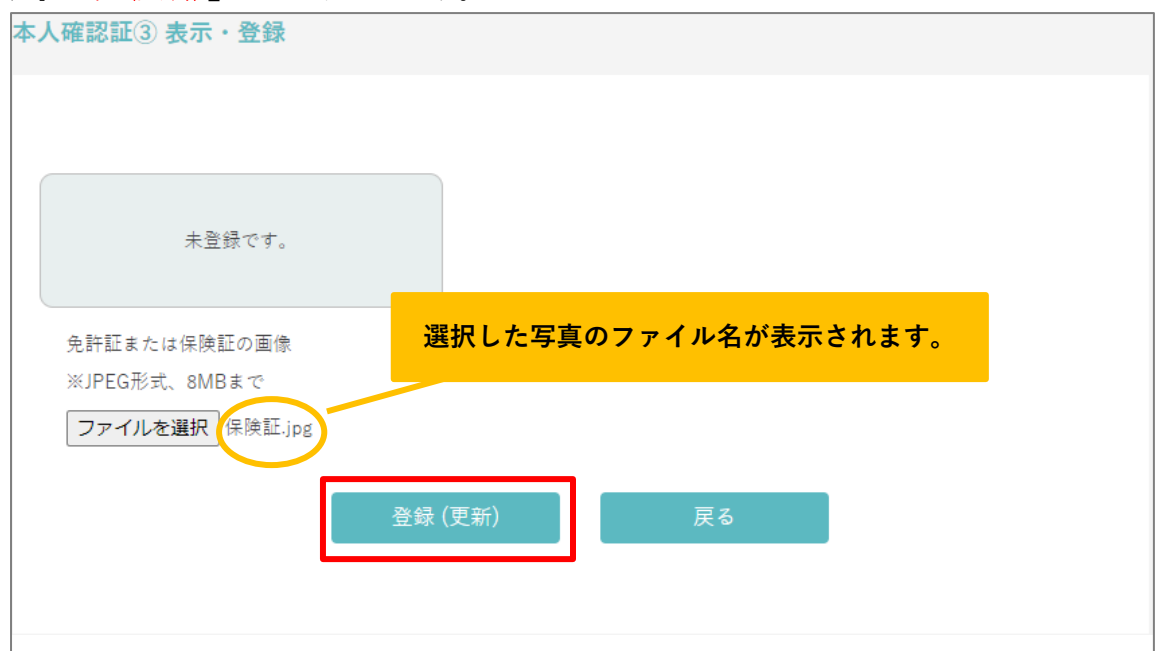

6)登録した画像が表示され、登録完了です。

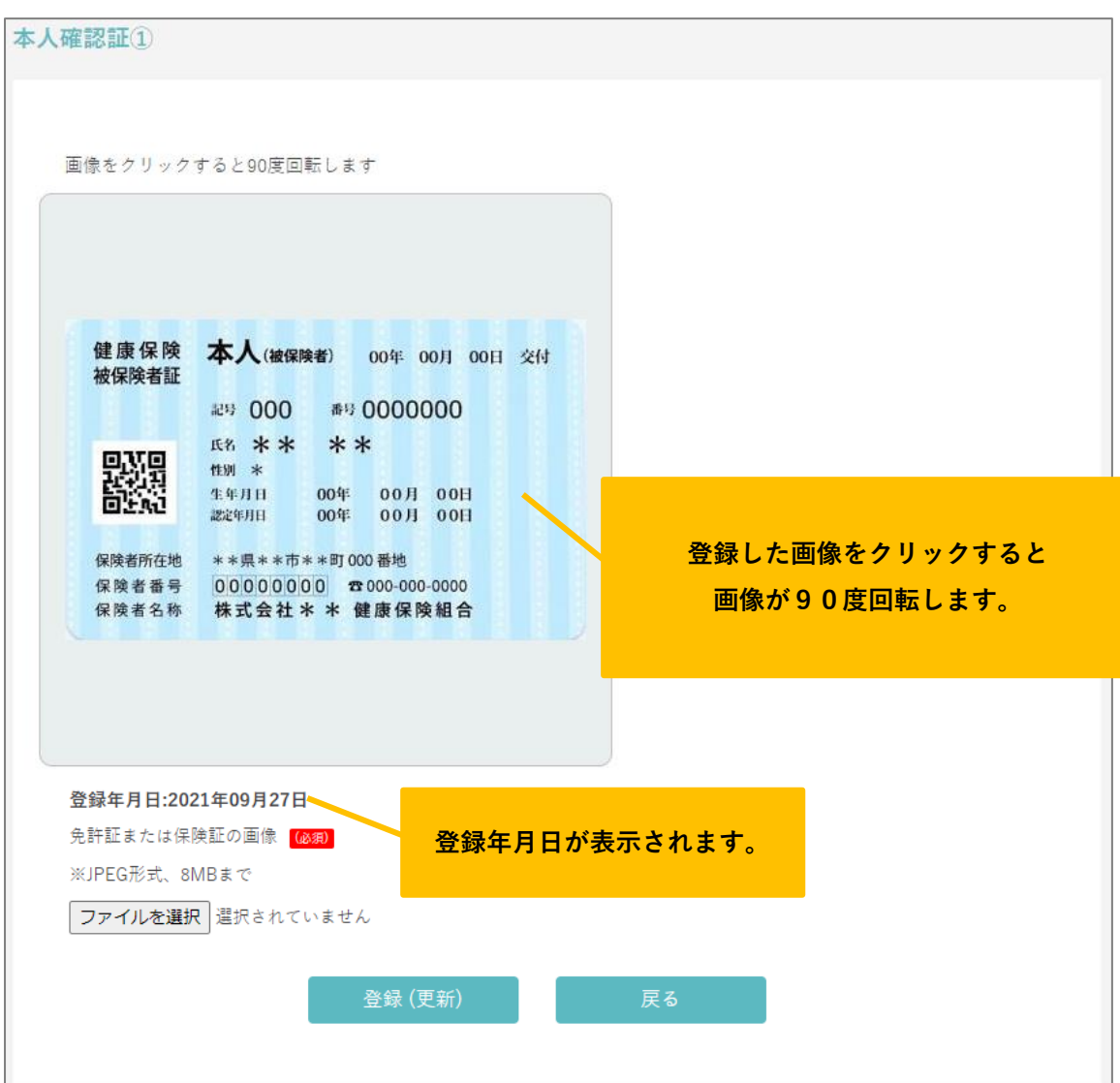

#### (補足)

「登録済み」と表示されている『<mark>健康保険証 表示・登録</mark>』ボタンをクリックすると、登録した 本人確認証を表示することができます。

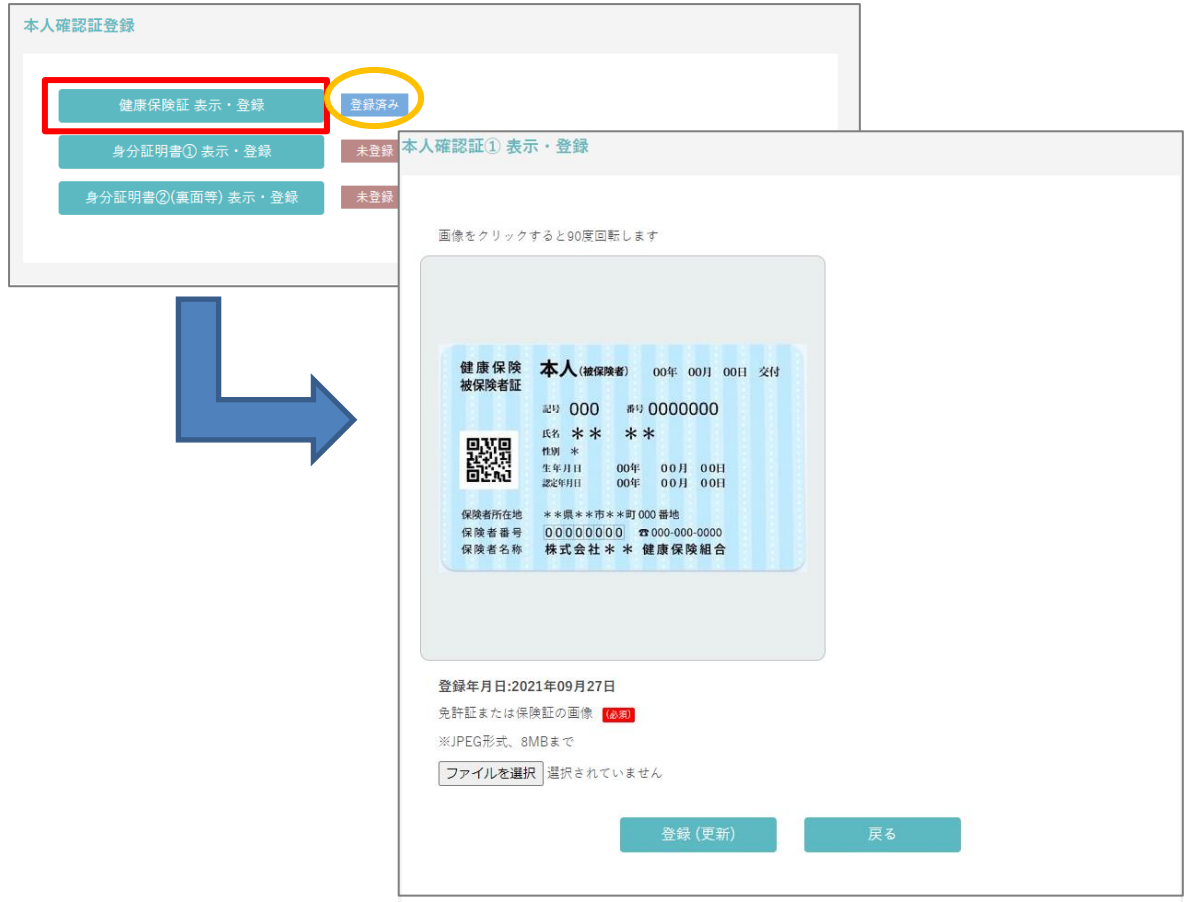

### <span id="page-14-0"></span>5.同意書に同意するには?

1)『同意書』をクリックします。

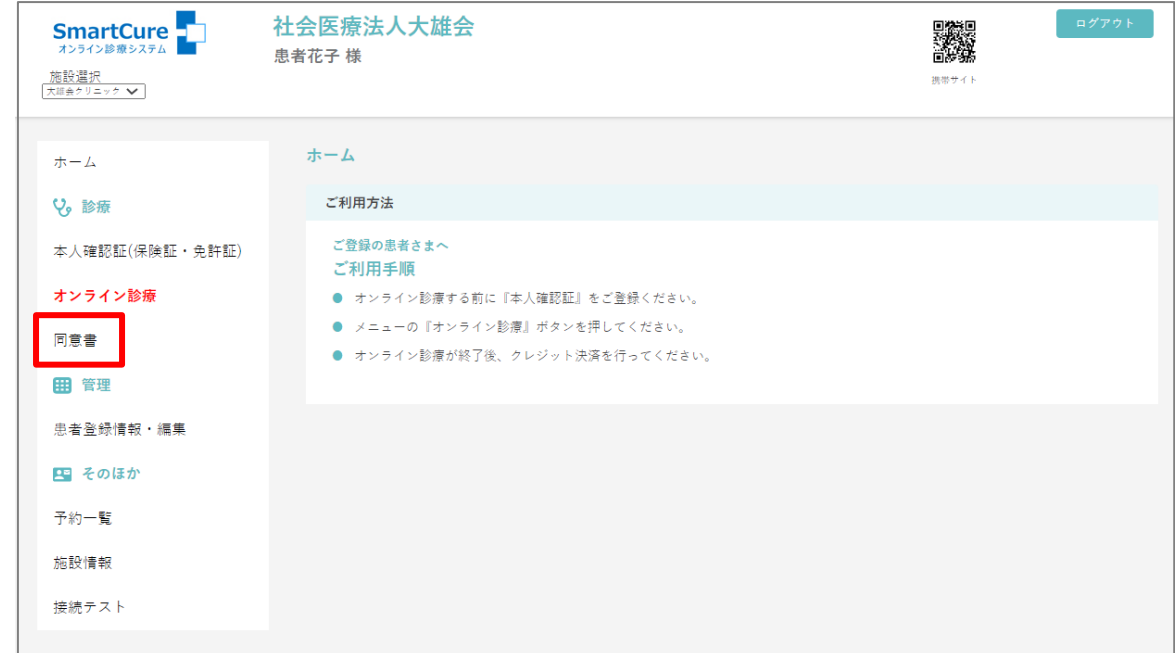

2) 署名をする同意書のタイトルをクリックします。

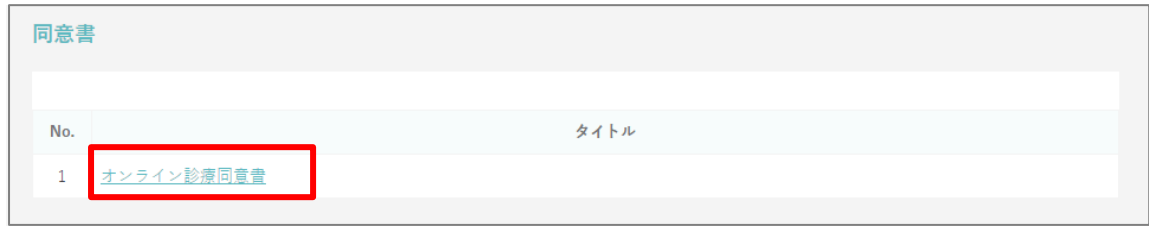

3)「同意する」に√を付け、『更新』をクリックします。

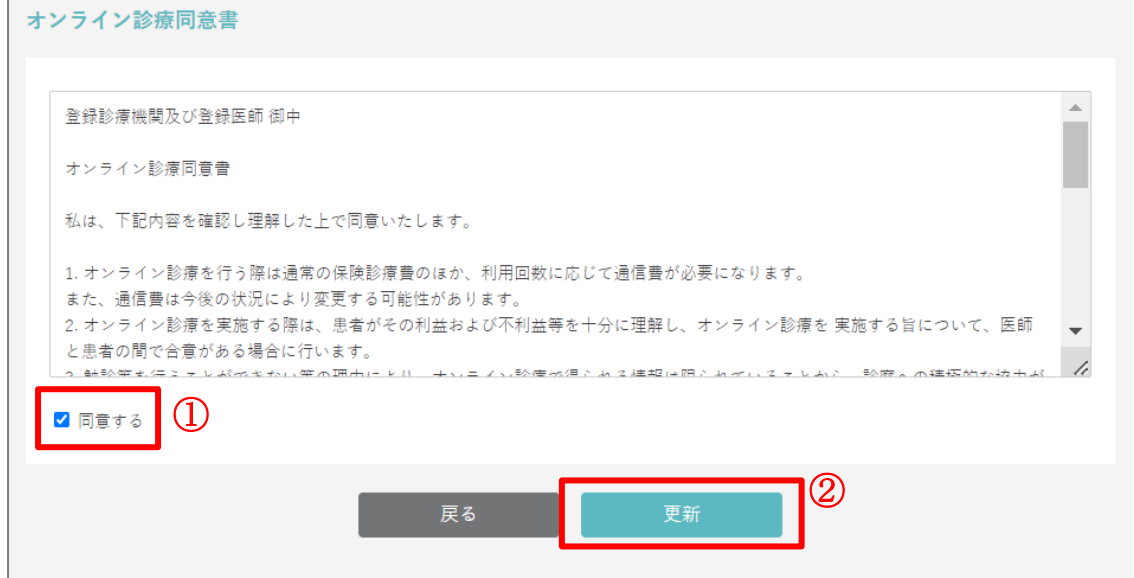

4)同意した同意書が「署名済み同意書」に保存されます。

<span id="page-15-0"></span>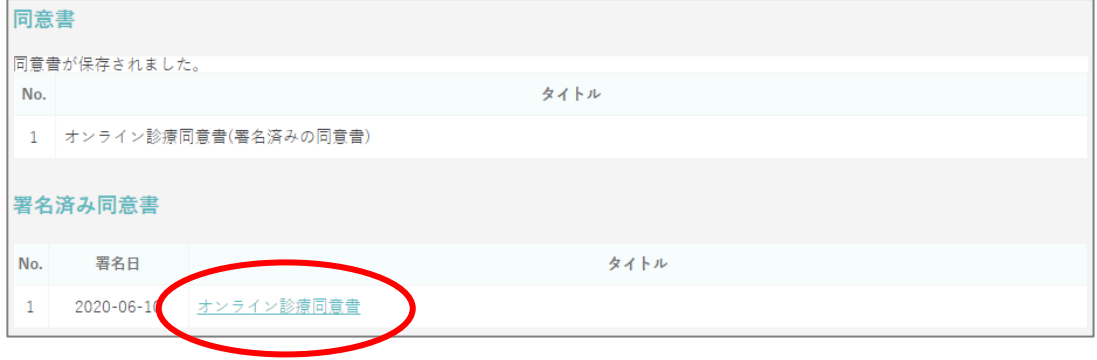

### 6.調剤薬局を登録するには?

1)『調剤薬局』をクリックします。

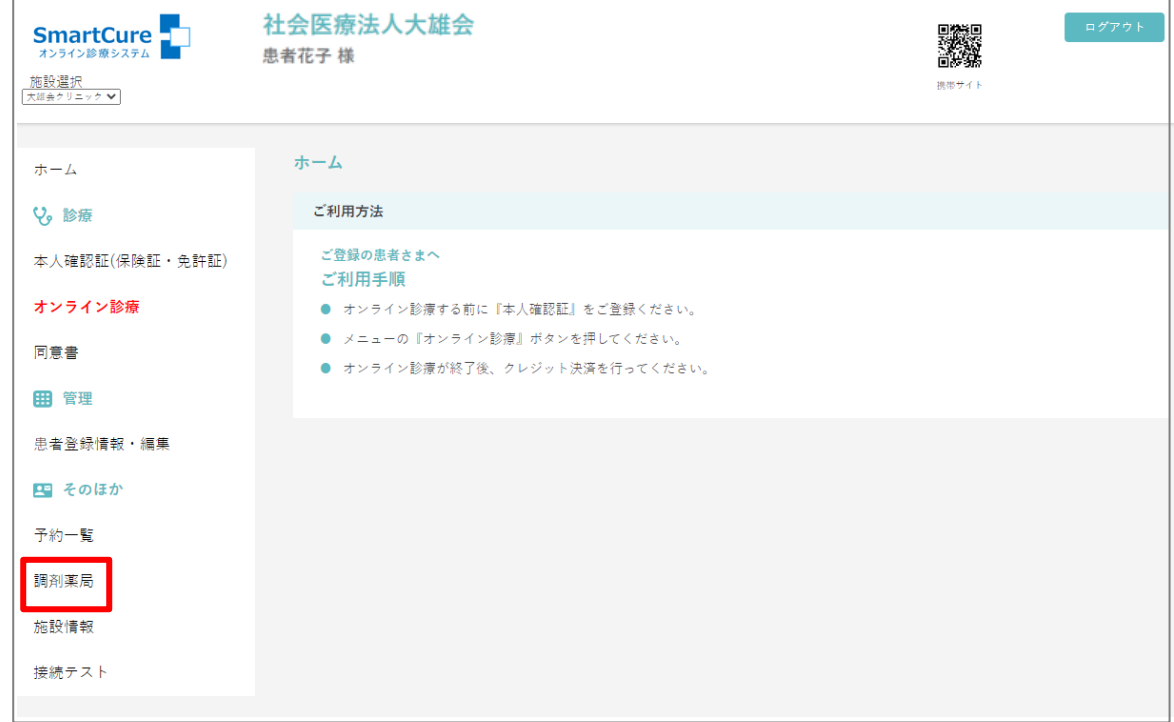

2) 薬局情報を入力し、『登録』をクリックします。

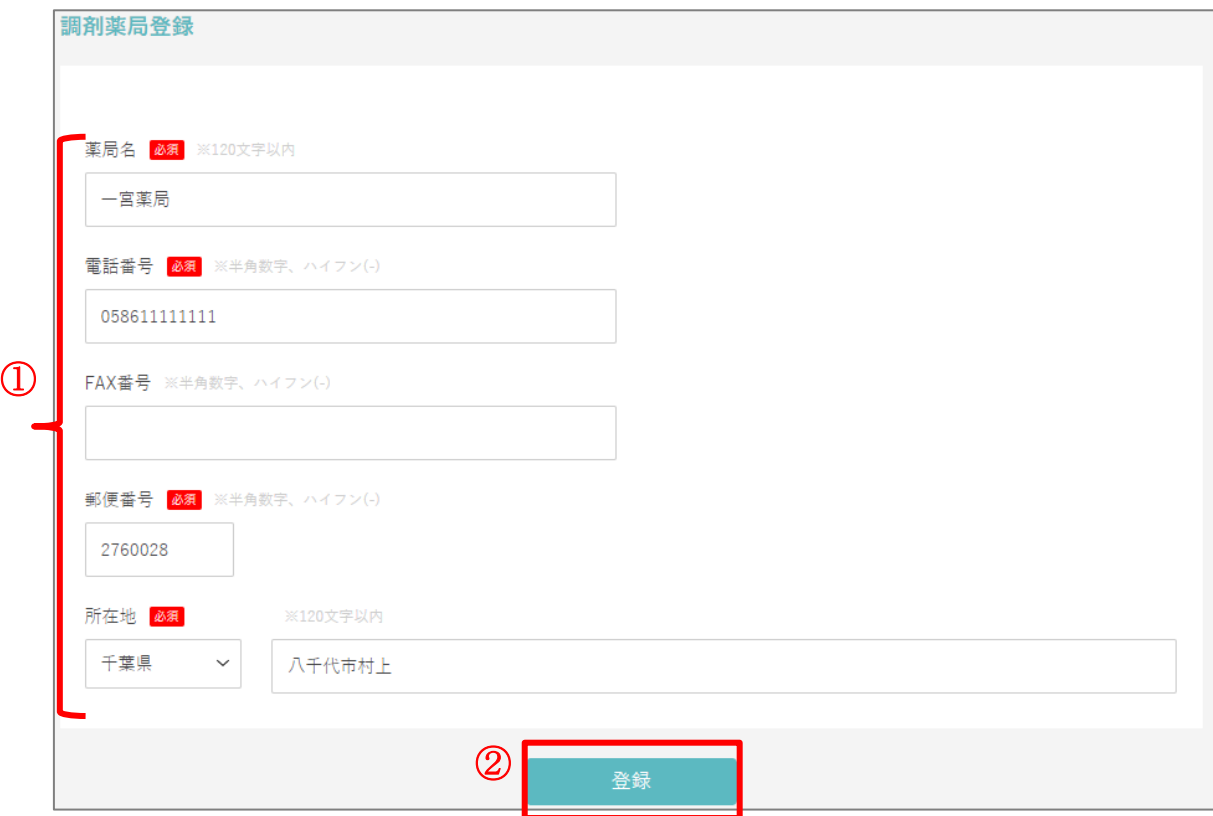

3)調剤薬局登録完了です。

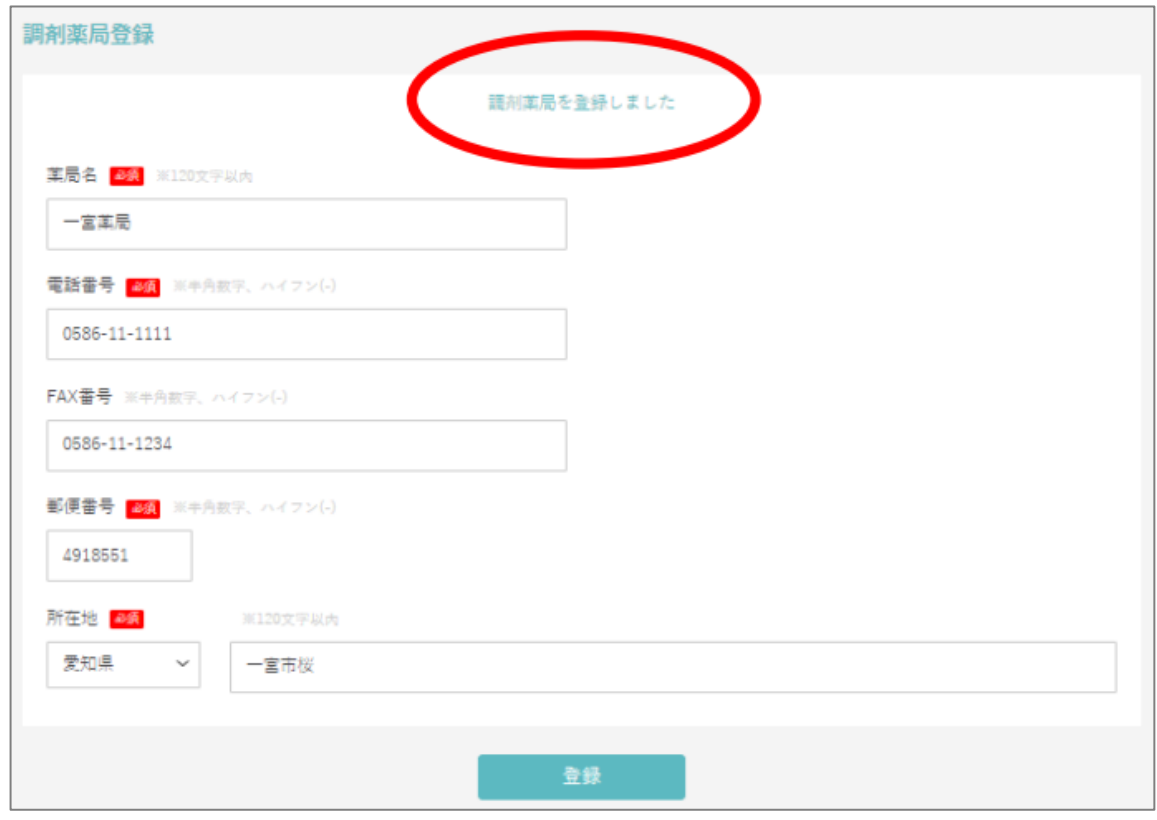

### <span id="page-18-0"></span>7.カメラ・マイクの動作確認をするには?

1) オンライン診療に接続する端末で予約サイトにアクセスします。

「接続テスト』をクリックします。

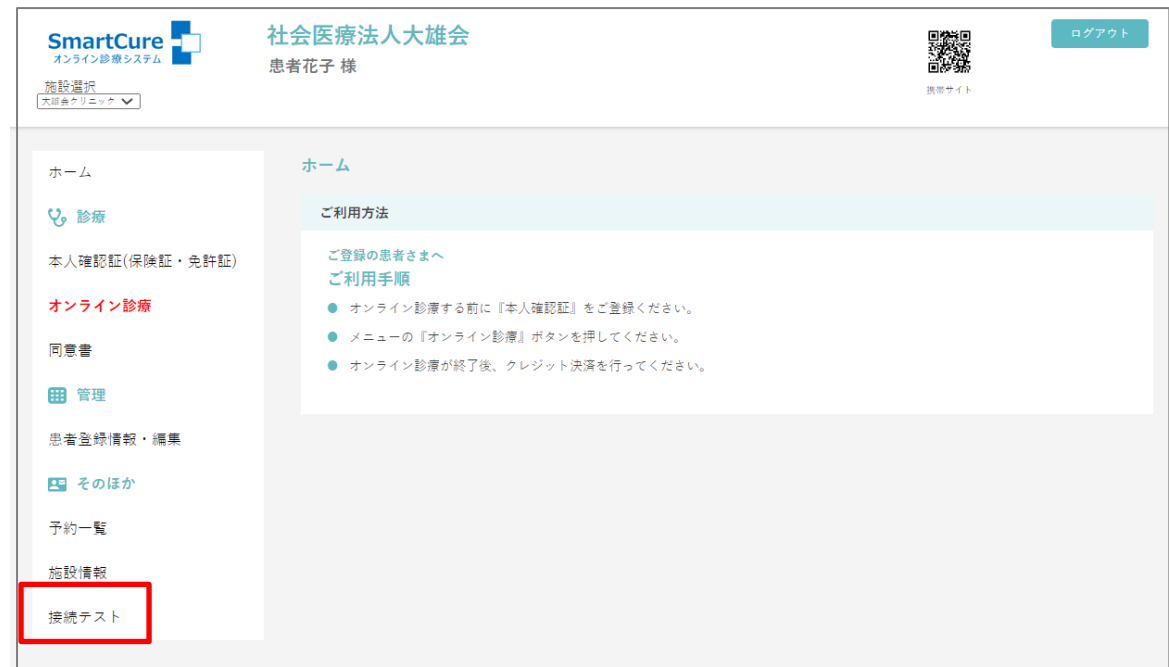

2) マイクおよびカメラの使用許可を求められた場合は『許可』をクリックします。 (下図が表示されない場合は3)へ。)

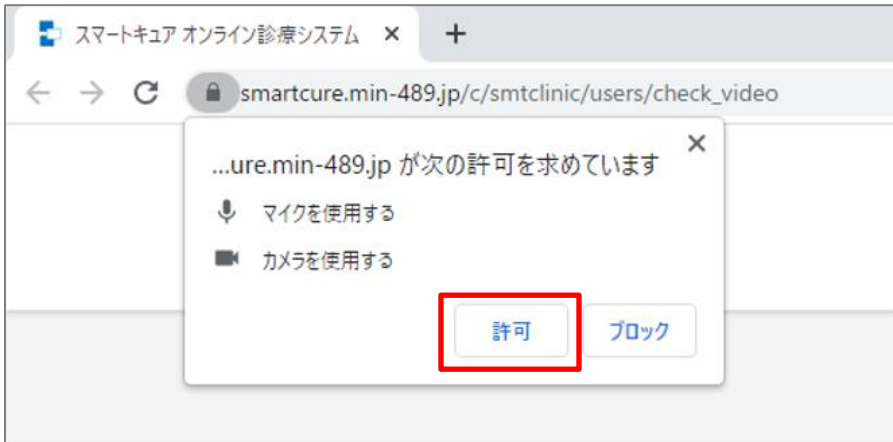

3) 上述2)にてマイクおよびカメラの使用許可を求められなかった場合は、

①画面右上のカメラアイコンをクリックします。

②ラジオボタンは「カメラとマイクへのアクセスを引き続き許可する」を選択します。 ③『完了』をクリックします。

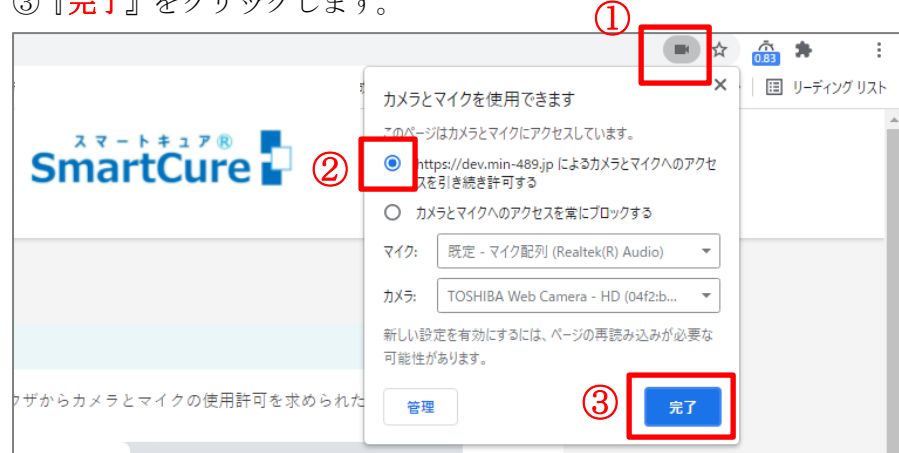

4)ブラウザ左上の更新アイコンをクリックします。

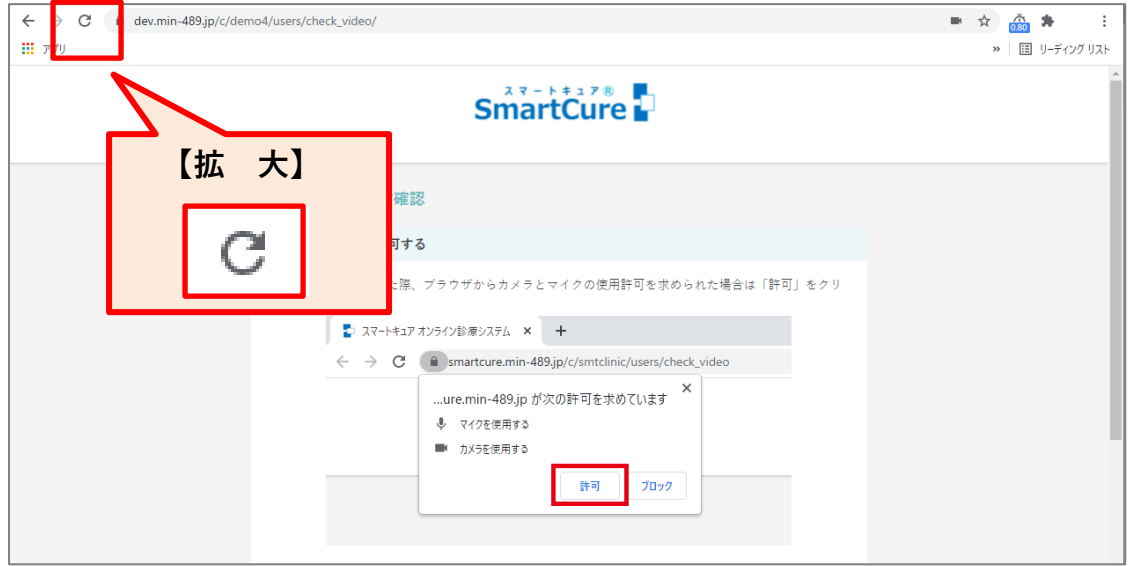

5)画面を下へスクロールし、「カメラとマイクの動作テスト」にご自身の画像が映っている事 を確認します。

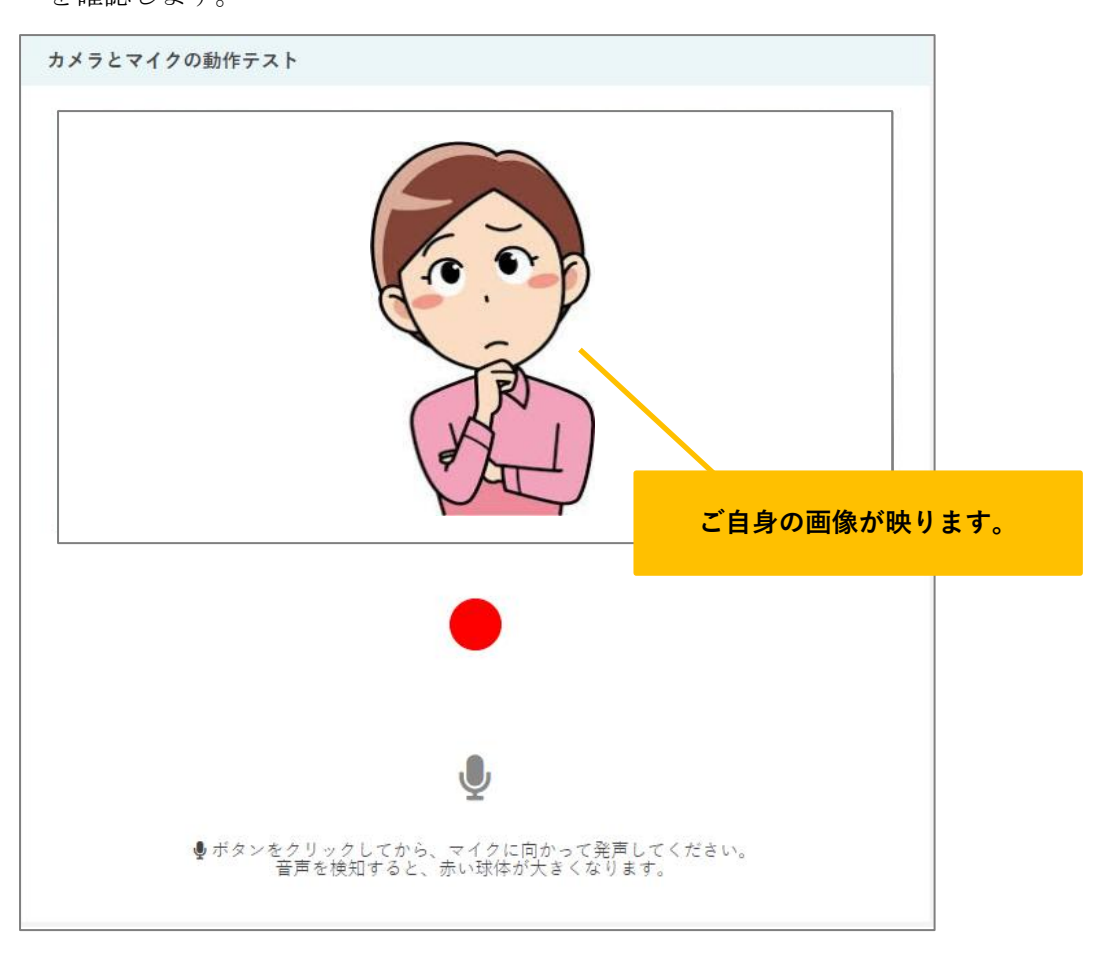

6) ご自身の画像下のマイクアイコンをクリックし、マイクに向かって発声すると赤い球体が 大きくなります。

赤い球体が大きくならない場合は、再度上述3)からの操作を行ってください。

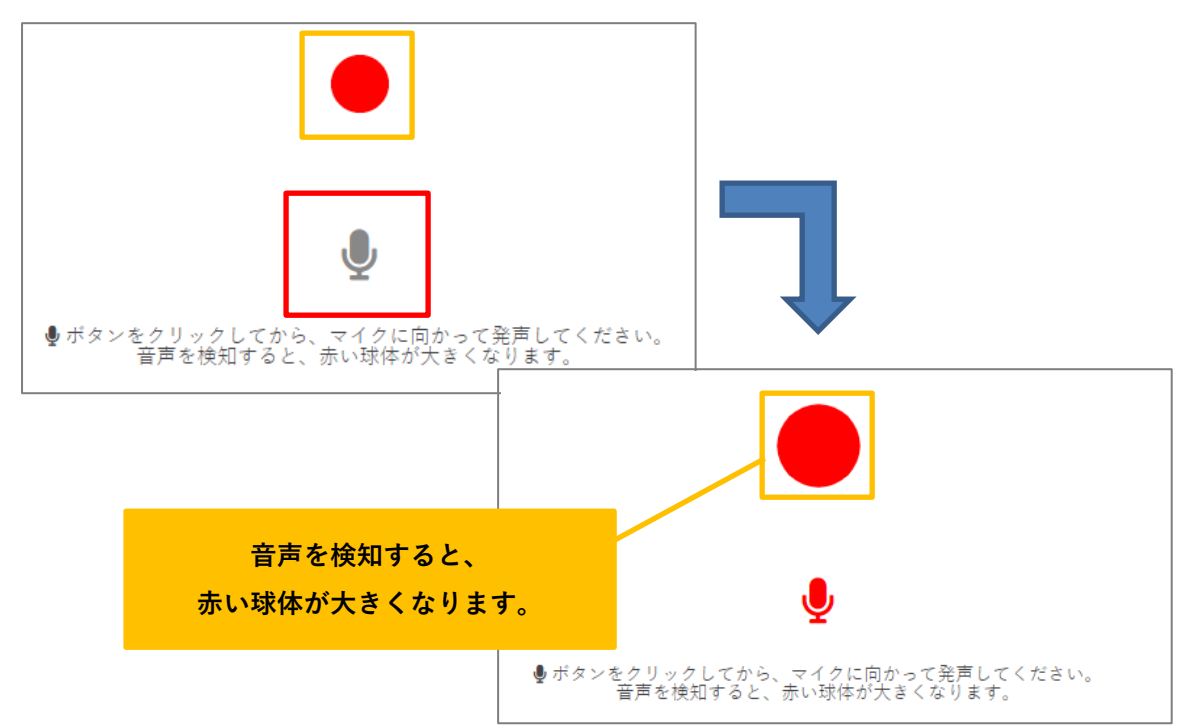

### <span id="page-21-0"></span>8.オンライン診療を開始するには?

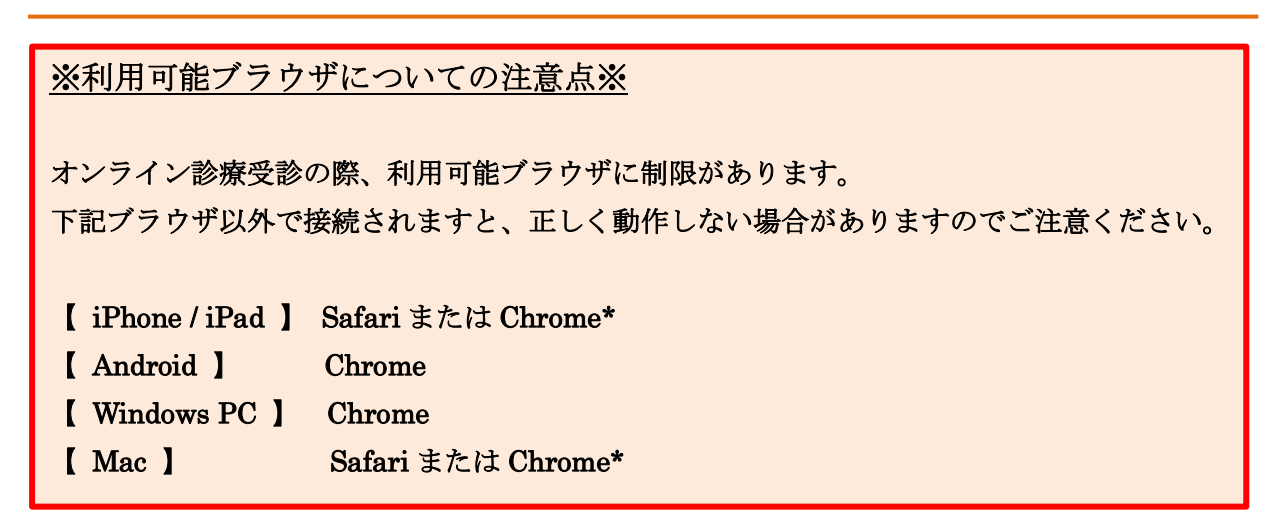

1)『オンライン診療』をクリックします。

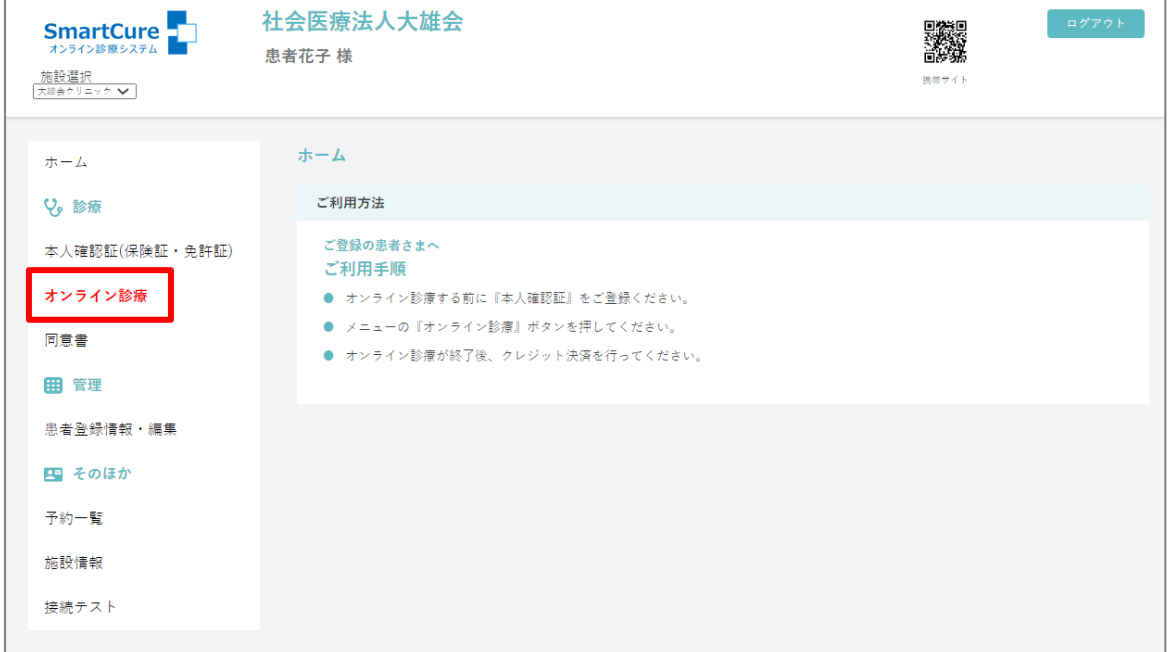

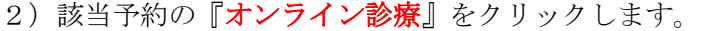

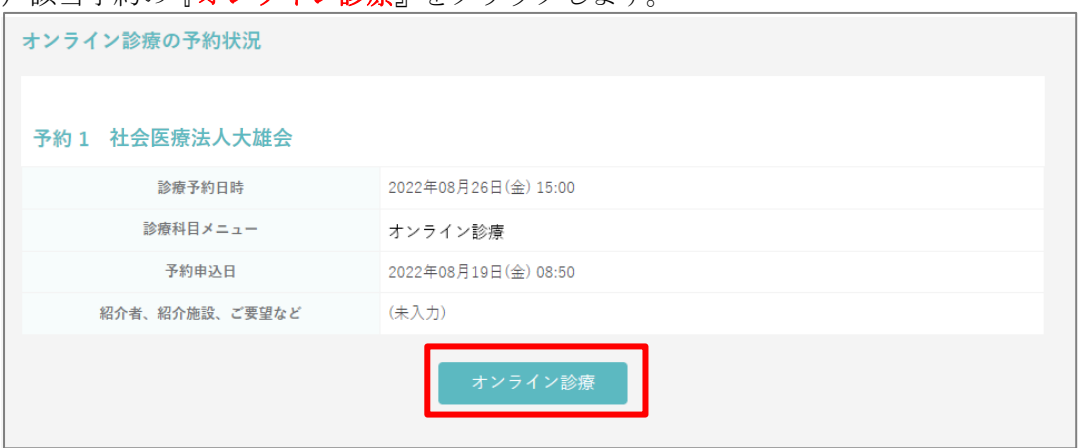

3)オンライン診療画面が表示されるので医師の接続をお待ちください。

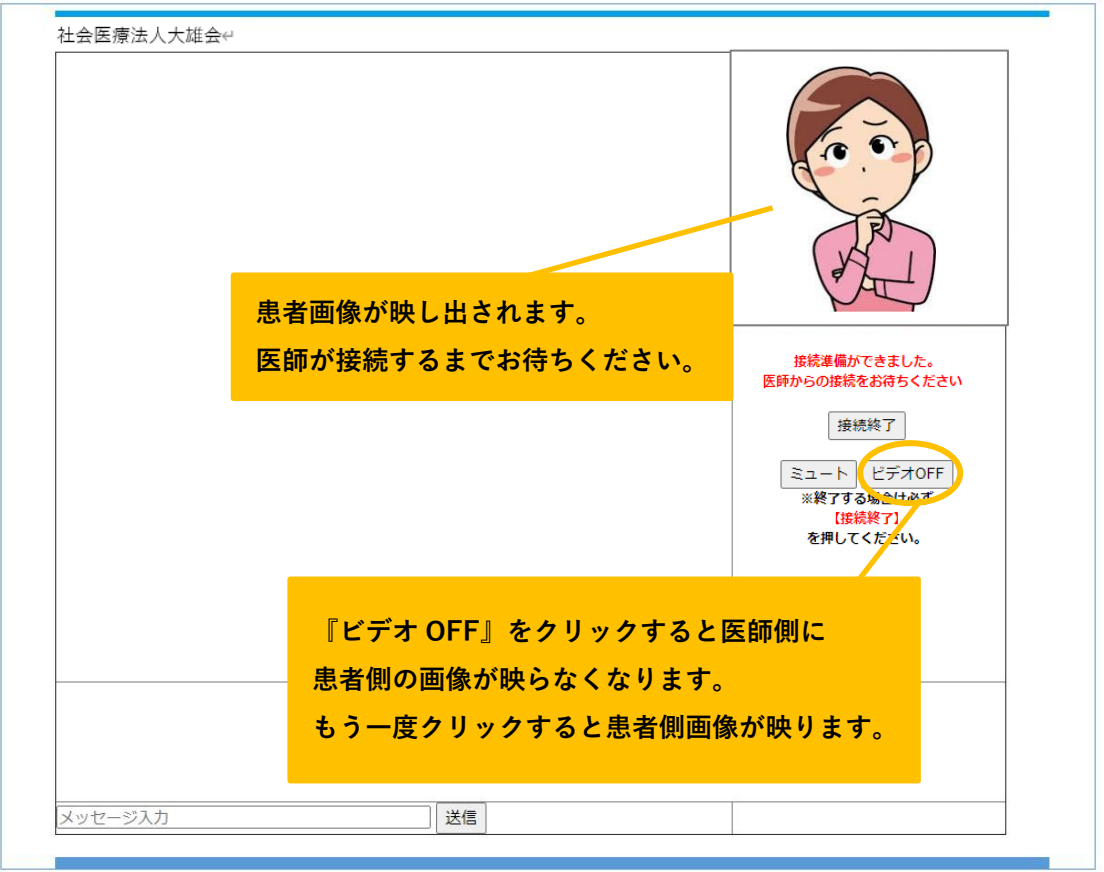

4)医師が接続すると医師側の映像が表示されオンライン診療が開始されます。

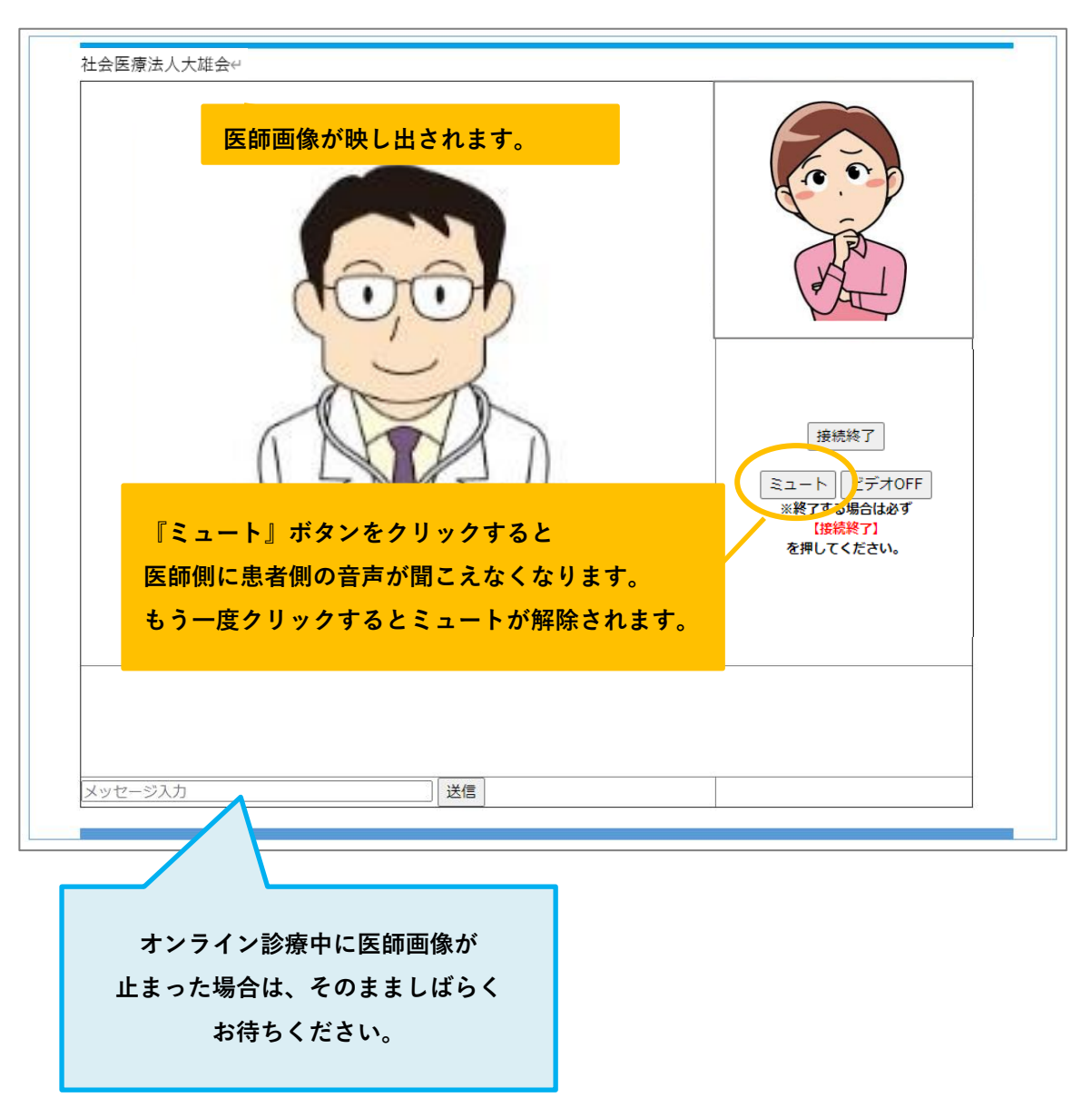

# <span id="page-24-0"></span>9. オンライン診療を終了するには?

1) ①オンライン診療が終了したら、『接続終了』ボタンをクリックします。 ②確認画面がポップアップされるので『OK』をクリックし、オンライン診療は終了です。

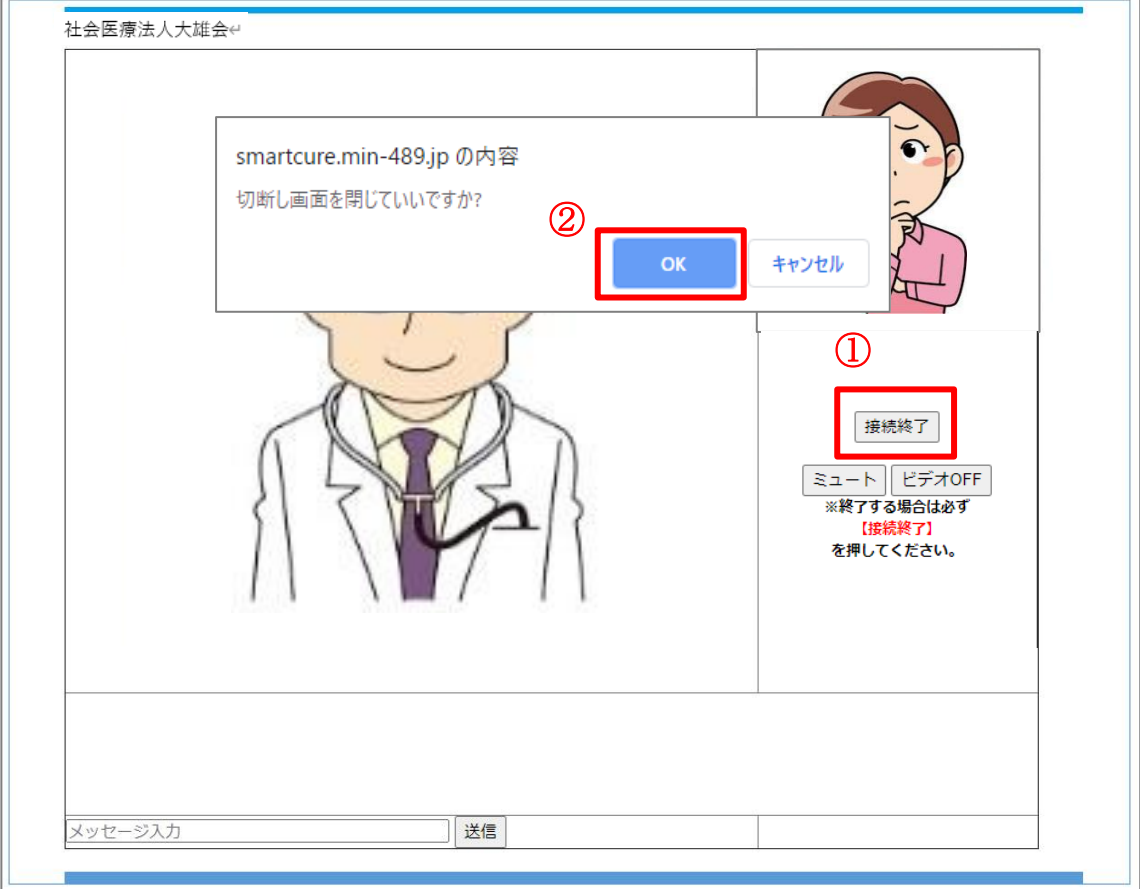

### <span id="page-25-0"></span>**10**.診療費の決済方法は?

1)医療機関側が診療費を確定すると【オンライン診療費請求通知】メールが届きます。 クレジット決済の場合は、URL をクリックし「ログインID (メールアドレス)」、 「パスワード」を入力し、予約サイトへログインします。

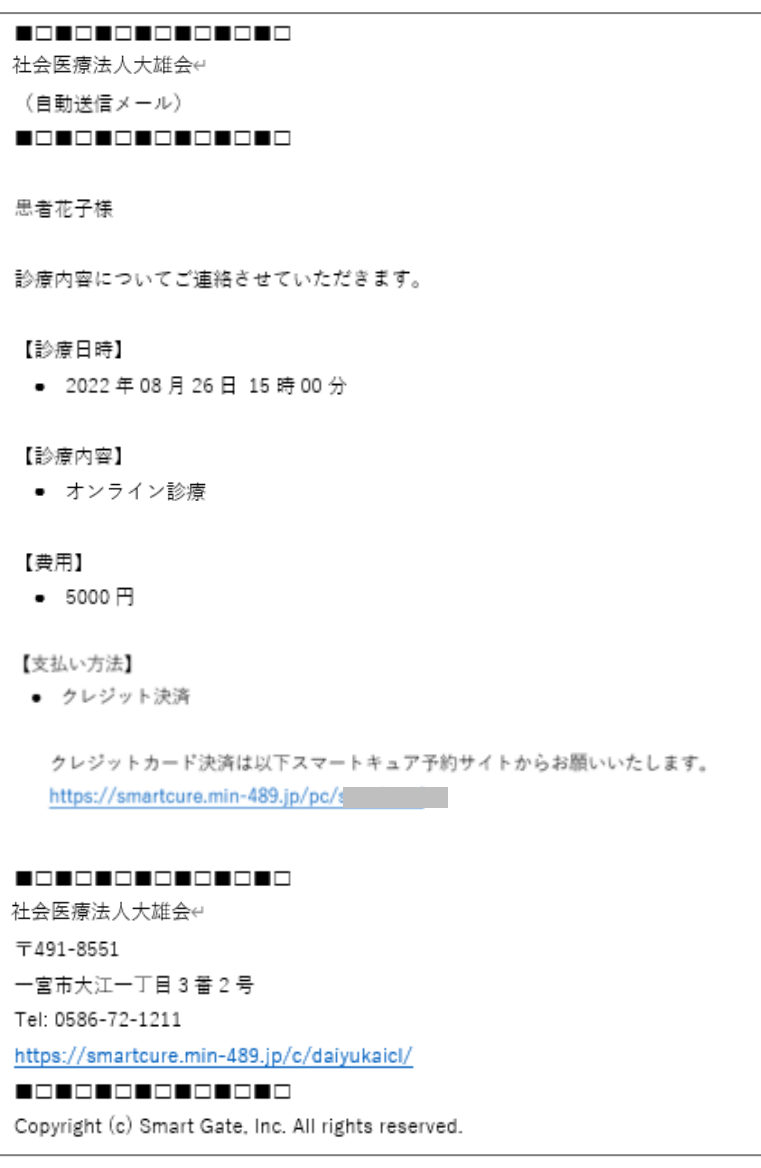

2) 画面右上の『カードによるお支払い』をクリックします。

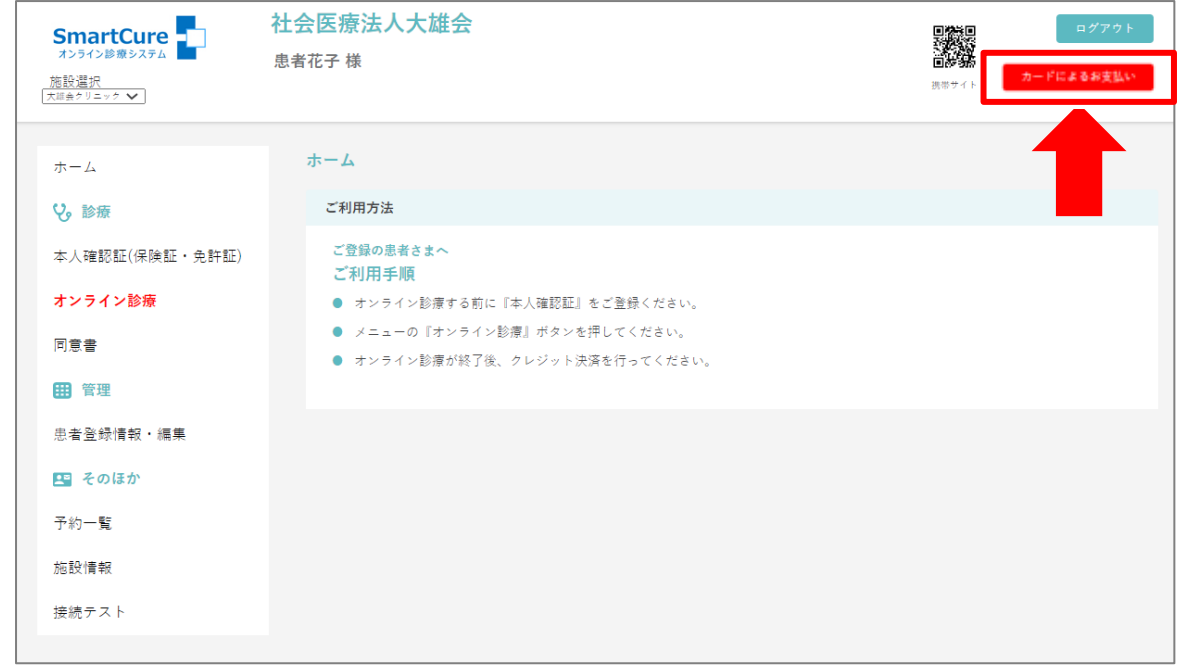

3)クレジット決済を行う診療日の日時をクリックします。

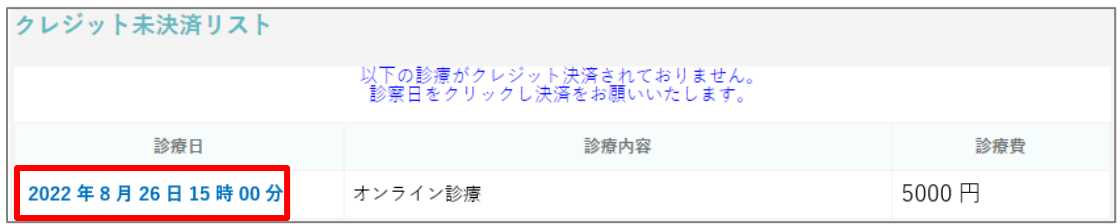

4)内容を確認し、『確定』をクリックします。

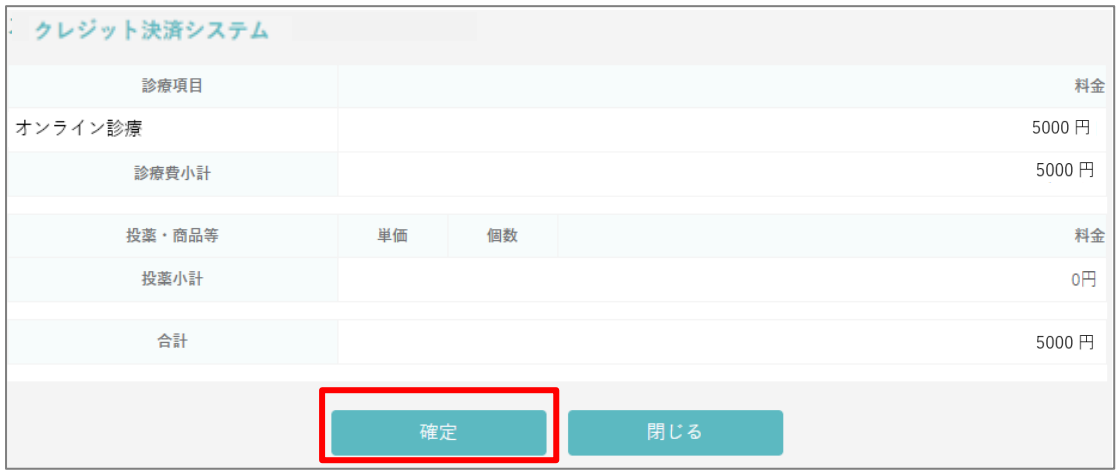

5) クレジット決済画面へ移行するのでカード情報を入力し、『確定』ボタンをクリックします。

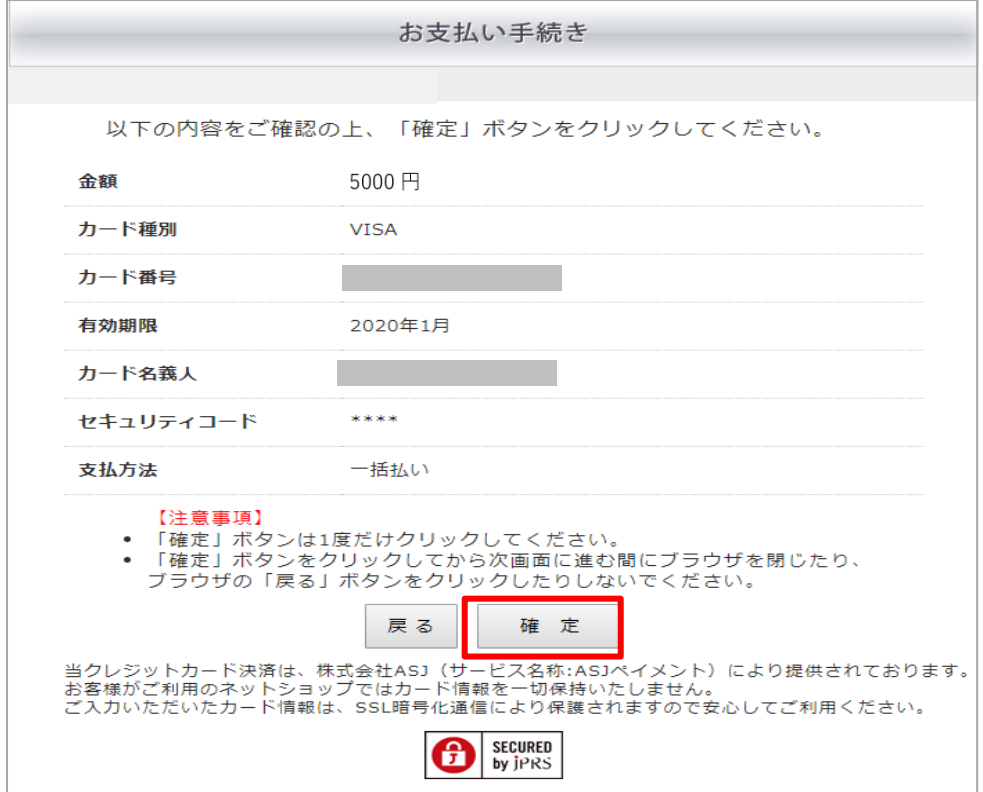

6)決済が完了すると、クレジット決済完了画面が表示されます。

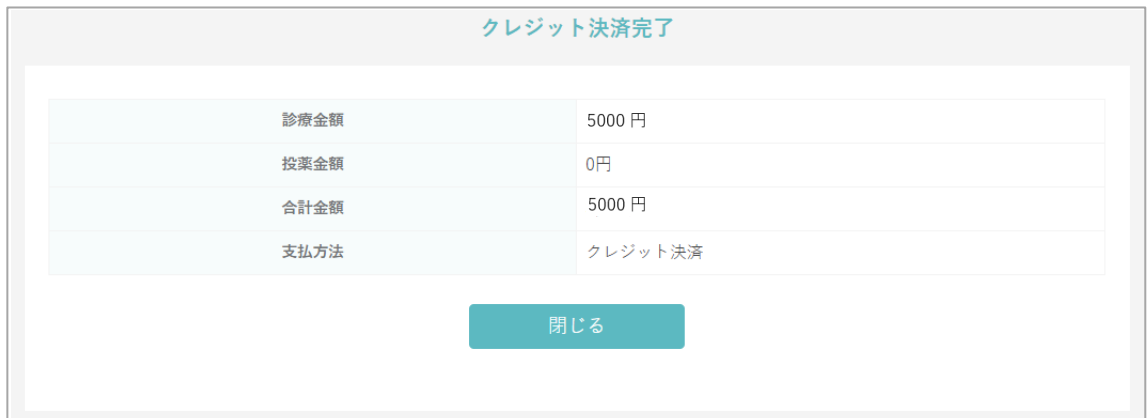

7)決済が完了後に、【オンライン診療クレジット決済完了通知】メールが届きます。

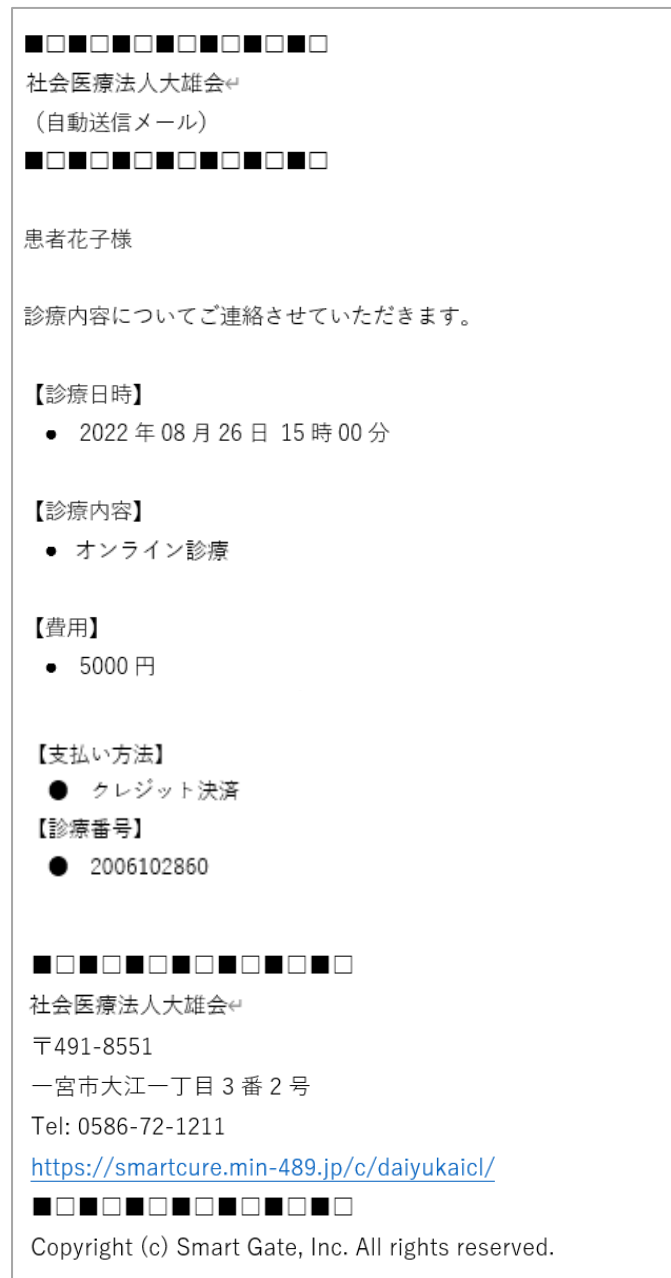

### <span id="page-29-0"></span>**11**.参考資料をダウンロードするには?

1) 『予約一覧』ボタンをクリックします。

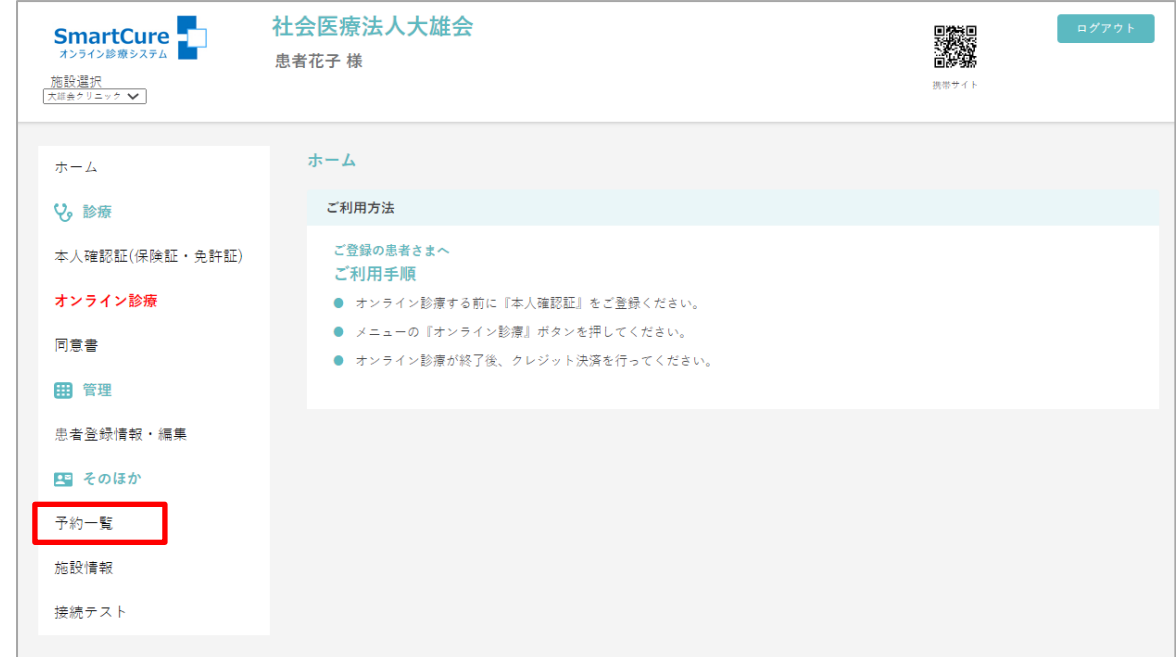

2)過去 2 年間の予約一覧が表示されます。

該当診療日の「ファイル参照」をクリックします。

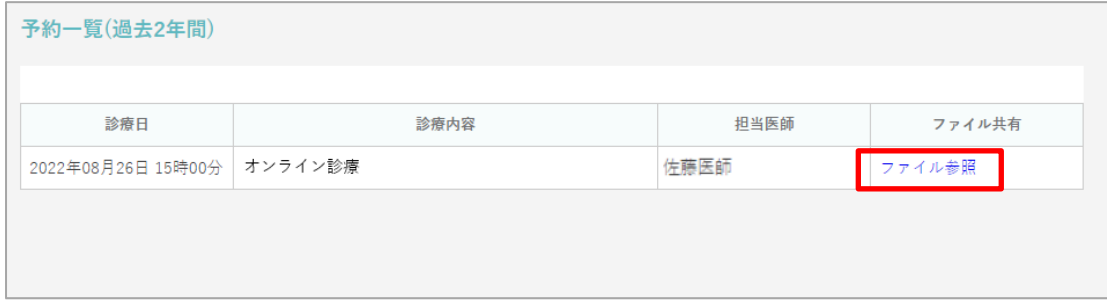

3)共有資料のファイル名が表示されるので、ファイル名をクリックします。

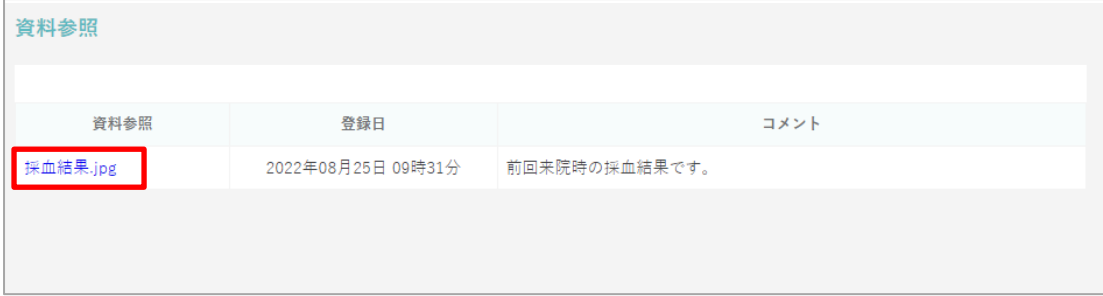

•<br>4) ①ダウンロードファイル名が画面左下に表示されるので『 ⌒ 』をクリックします。

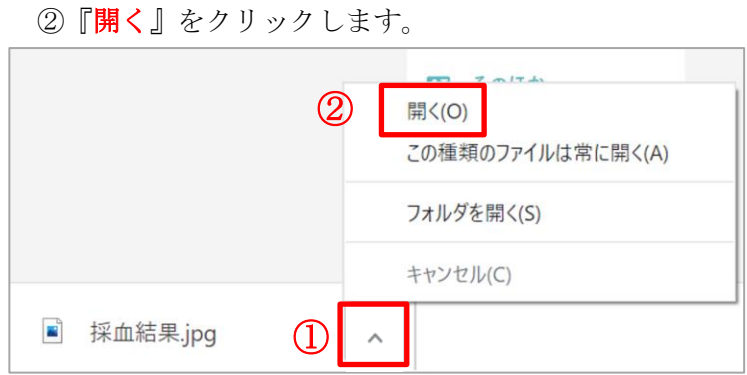

5)資料がダウンロードされます。

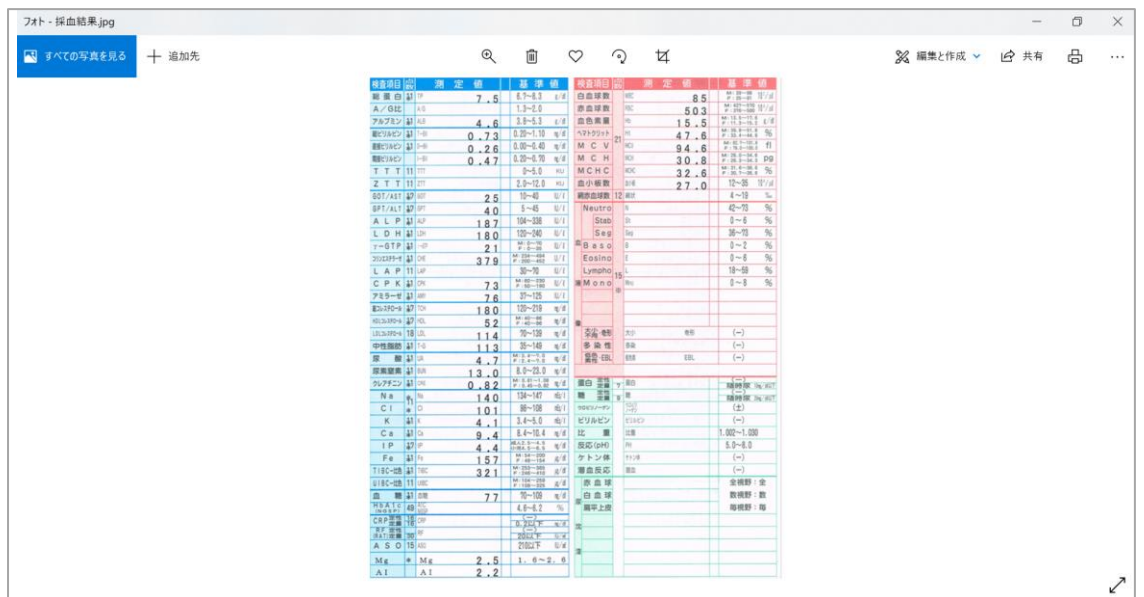

### <span id="page-31-0"></span>**12**.ログアウトするには?

1) 各画面に右上にログアウトボタンがあります。

『ログアウト』をクリックすると画面が切り替わり、

-<br>【正常にログアウトしました。】とメッセージが表示されログアウト完了です。 <del>-</del>

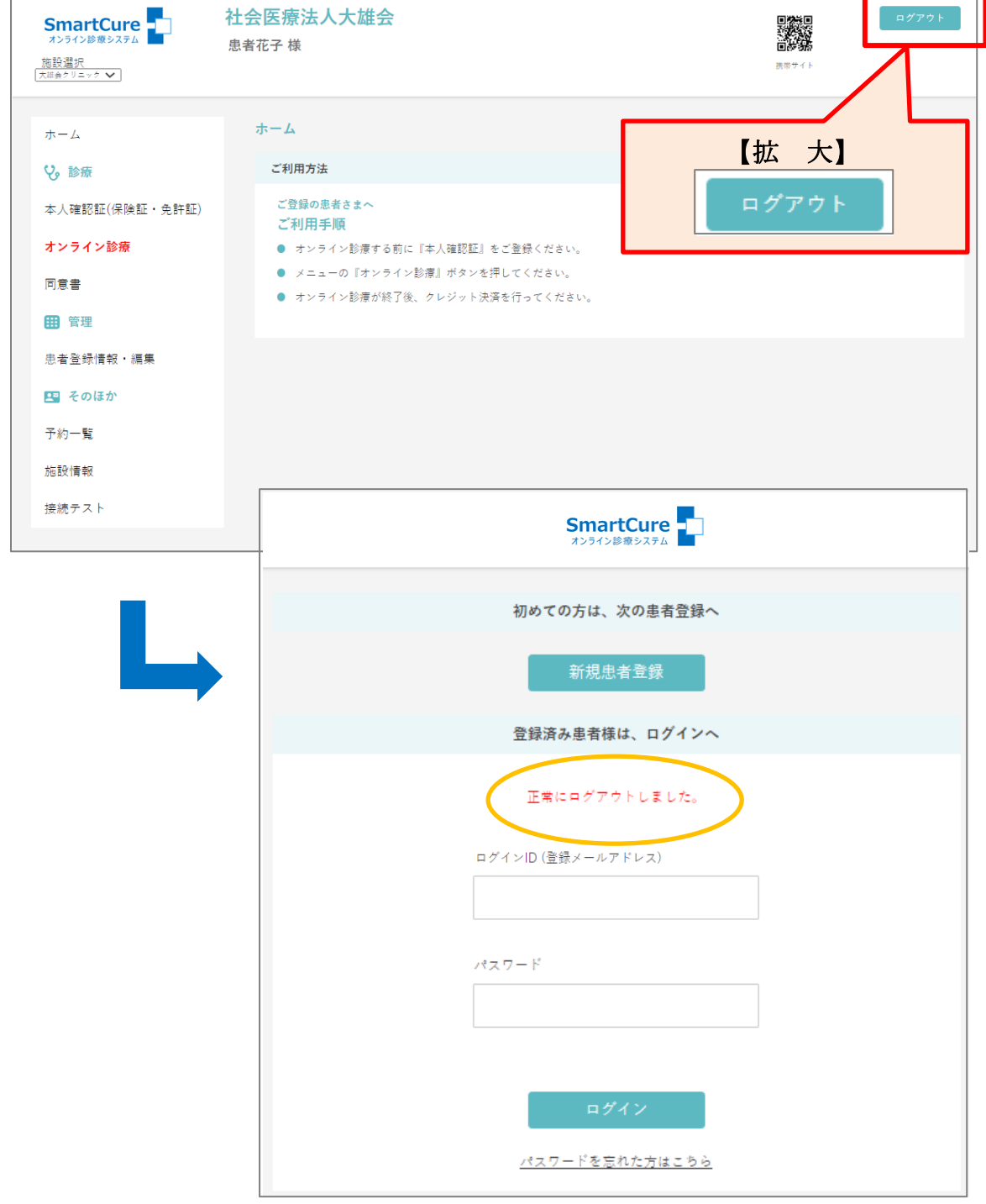